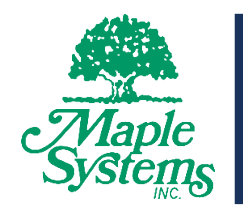

**CODESYS Quick-Start Guide**

# cMT-X Series and iR Modules and using them with CODESYS

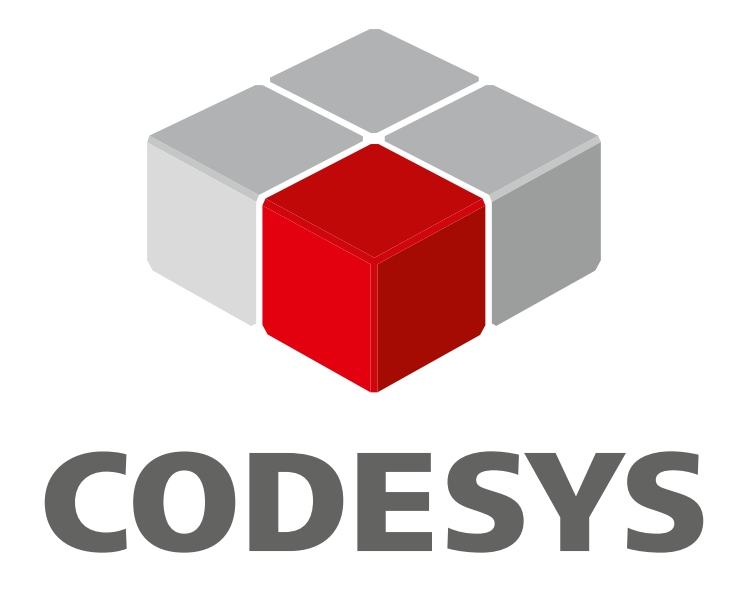

Maple Systems, Inc. | 808 134th St. SW, Suite 120, Everett, WA 98204 | 425.745.3229

# Table of Contents

<span id="page-1-0"></span>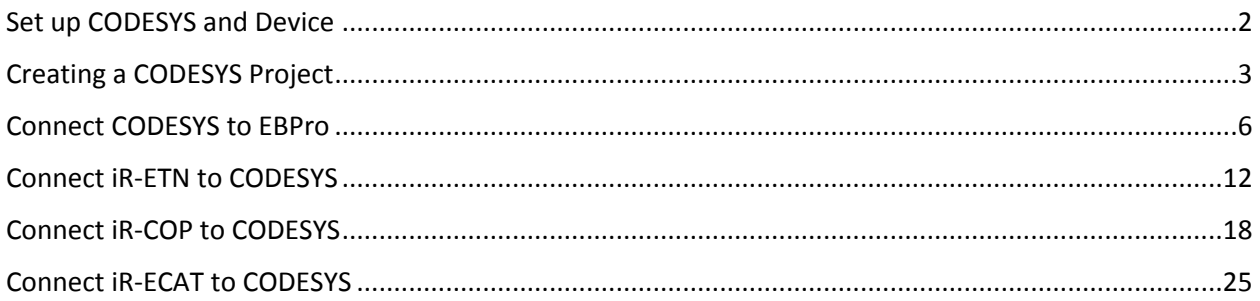

### Set up CODESYS and Device

Note that if you are using the cMT-CTRL01, please refer to the cMT-CTRL01 User Manual for instructions on getting started with CODESYS specific to that model.

- 1. Create a CODESYS account and download CODESYS v3.5.10.
	- a. If in the USA, Canada, or Mexico, use this link: <https://us.store.codesys.com/customer/account/login/>. Otherwise, use <https://store.codesys.com/>.
- 2. Download the Weintek package file and install the package in CODESYS.
	- a. Select Tools -> Package Manager: Untitled1.project\* - CODESYS File Edit View Project Build Online Debug Tools Window Help **Automation Server** ધ – 日 – 台 – ト 〜 \* 中 色 × | 两 4 0 凸 4 引 簡隆 面子 『圖 | Applicati П 테 Next Bookmark (Active Editor) (F12) [1] Weintek\_Built\_in\_COI **Devices**  $4 \times$ Library Manager m  $\Box$  *Untitled1*  $\overline{\phantom{0}}$ Scan Network Ga **Communication Settings** Applications Backup and Restore b. Click Install and select the Weintek package file:
		- $\times$ Package Manager Currently Installed Packages  $Refresh$ Sort by Name Install... Uninstall... Name Installation date Version Update info CODESYS Automation Server Connector  $1.8.0.0$ 6/9/2020 Version 1.9.0.0 available Details... CODESYS SoftMotion  $4.6.3.0$ 6/9/2020 Free version 4.7.0.0 available Weintek CODESYS and Remote IO 1.0.0.235 6/9/2020 Updates Search Updates **CODESYS Store CODESYS Store**  $\langle$ □ Display versions ○ Search updates in background Close
- 3. Activate CODESYS on your cMT device by connecting it to the internet, opening the HMI system settings menu, unlocking it, select the Network tab and ensure Obtain an IP Address Automatically is enabled. Then open the CODESYS tab and enter the CODESYS Activation Code and click Active.

# <span id="page-3-0"></span>Creating a CODESYS Project

- 1. Create a new project in CODESYS using the Weintek Built-in CODESYS device.
	- a. Select File -> New Project, then select Standard Project from the menu:

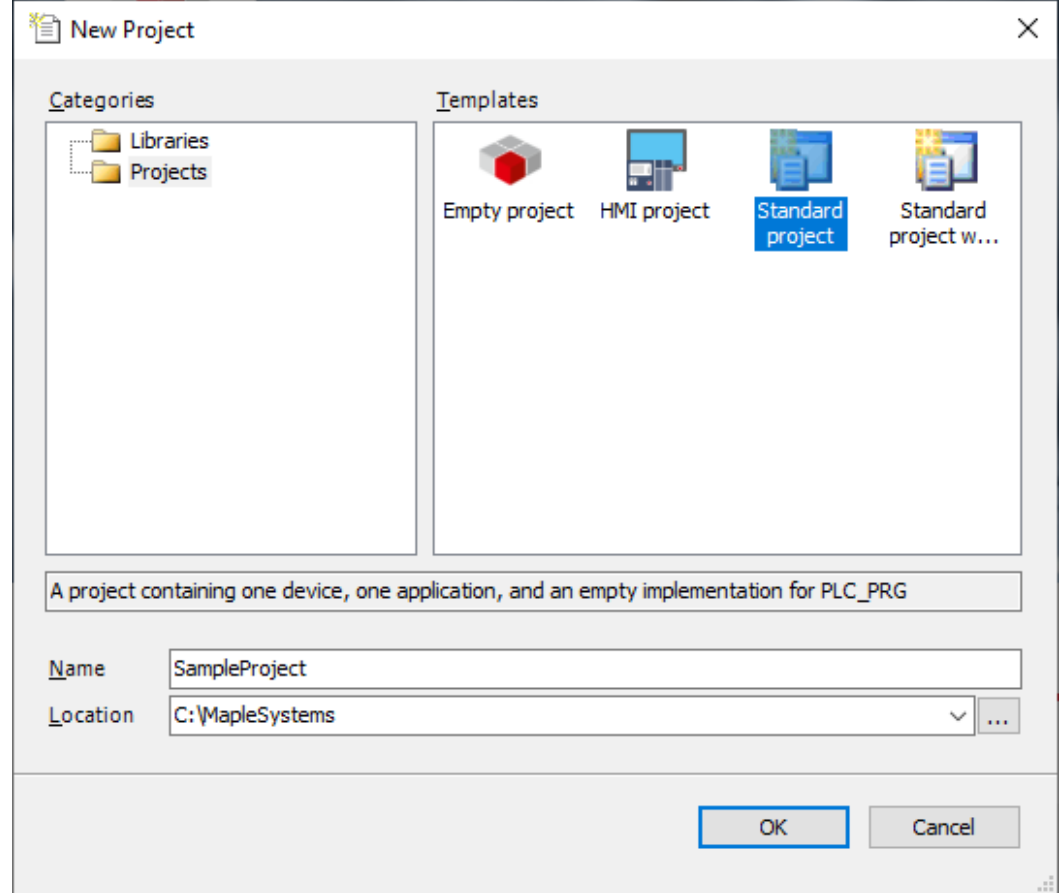

b. In the Standard Project menu, select the Weintek Built-in CODESYS (Weintek Labs., Inc.) device:

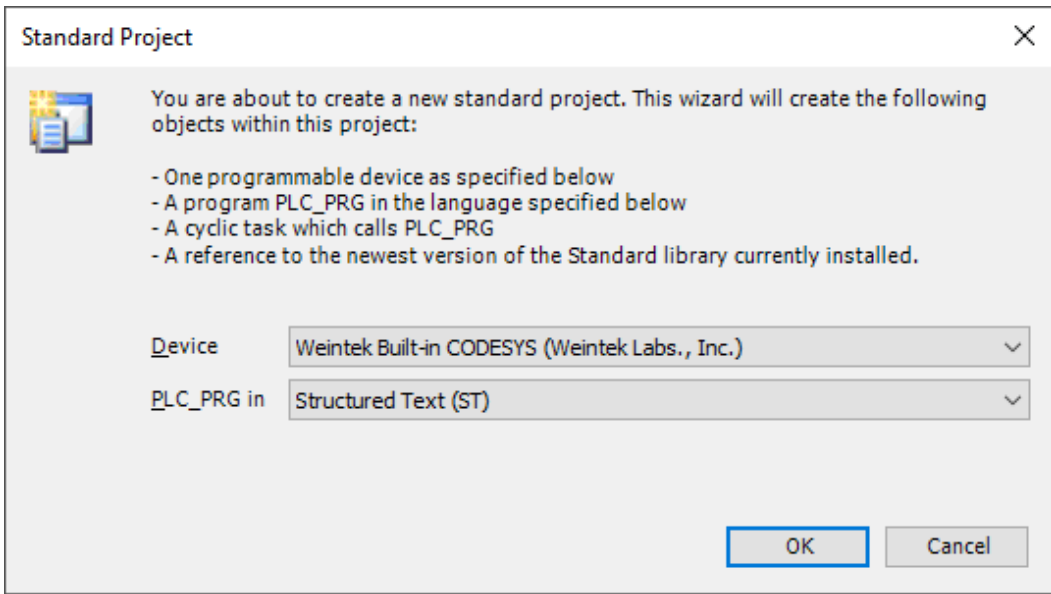

- 2. Scan for your newly Activated HMI and connect to it.
	- a. Double click on the Device in the Devices pane:

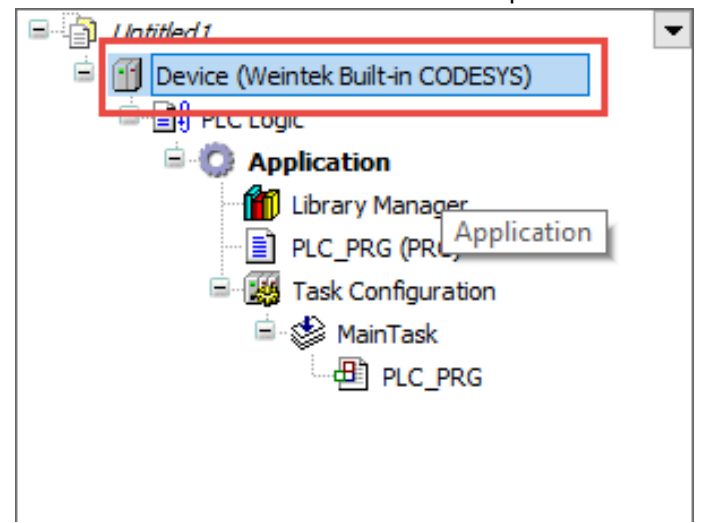

b. Click Scan Network and select the cMT-X device. Note that the last two IP address octets are converted to hex and used the identifier in square brackets seen here as cMT-1E10 **[000E]**. This makes the IP address of this cMT device xxx.xxx.0.14:

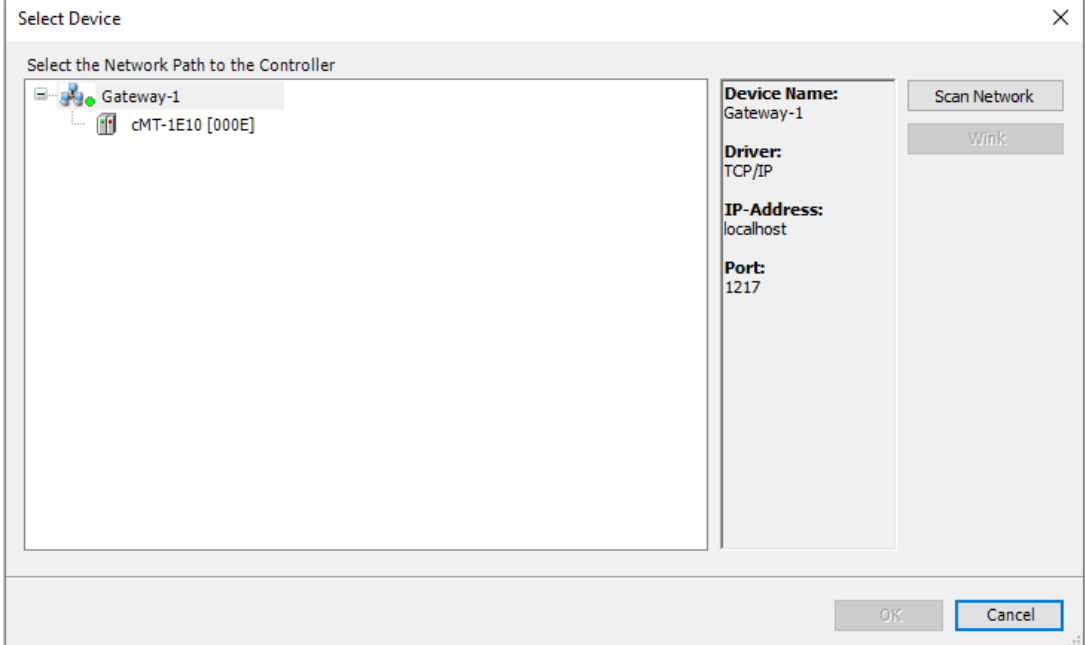

c. Now you should see the connection from PC to cMT-X in the Scan Network tab:

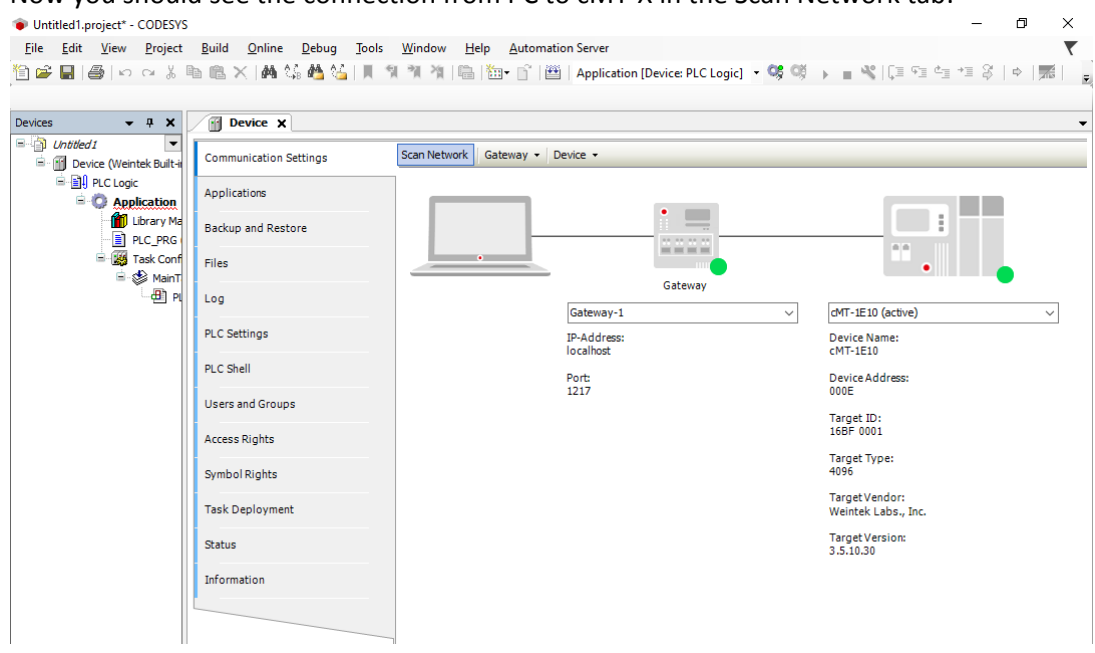

d. Note that it is also possible to simply type the IP address of the cMT-X device into the Scan Network tab device section:

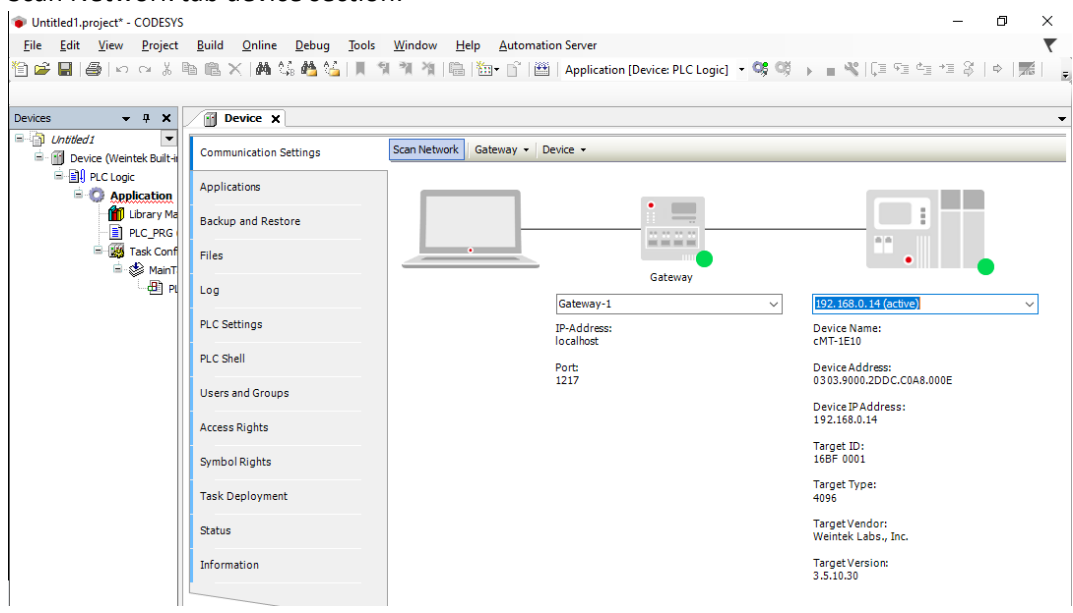

#### <span id="page-6-0"></span>Connect CODESYS to EBPro

- 1. Create three tags in the CODESYS project.
	- a. Double click on PLC\_PRG(PRG) in the Devices pane:

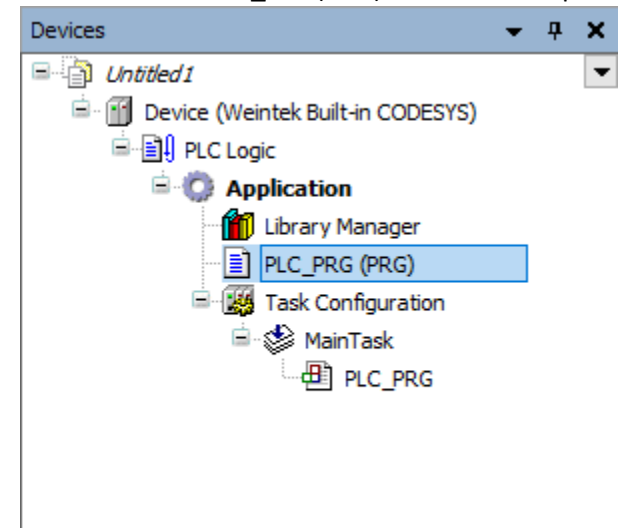

- b. Add ST code to create three tags:
	- Untitled1.project\* CODESYS File Edit View Project Build Online Debug Tools Window Help Automation Server Devices **T** Device  $- 4 x$ **PLC\_PRG** X PROGRAM PLC\_PRG  $\Box$  Untitled 1  $\blacktriangledown$  $\mathbf{1}$ **VAR** Device (Weintek Built-in CODESYS) 日 read:BOOL; <sup>由.</sup> 图 PLC Logic write:BOOL; **E** Application test: INT; Library Manager END VAR PLC\_PRG (PRG) **E** We Task Configuration <sup>E</sup> SainTask  $-\frac{1}{2}$  PLC PRG

c. Right click on Application in the Devices pane and select Add Object -> Symbol Configuration, using the default values:

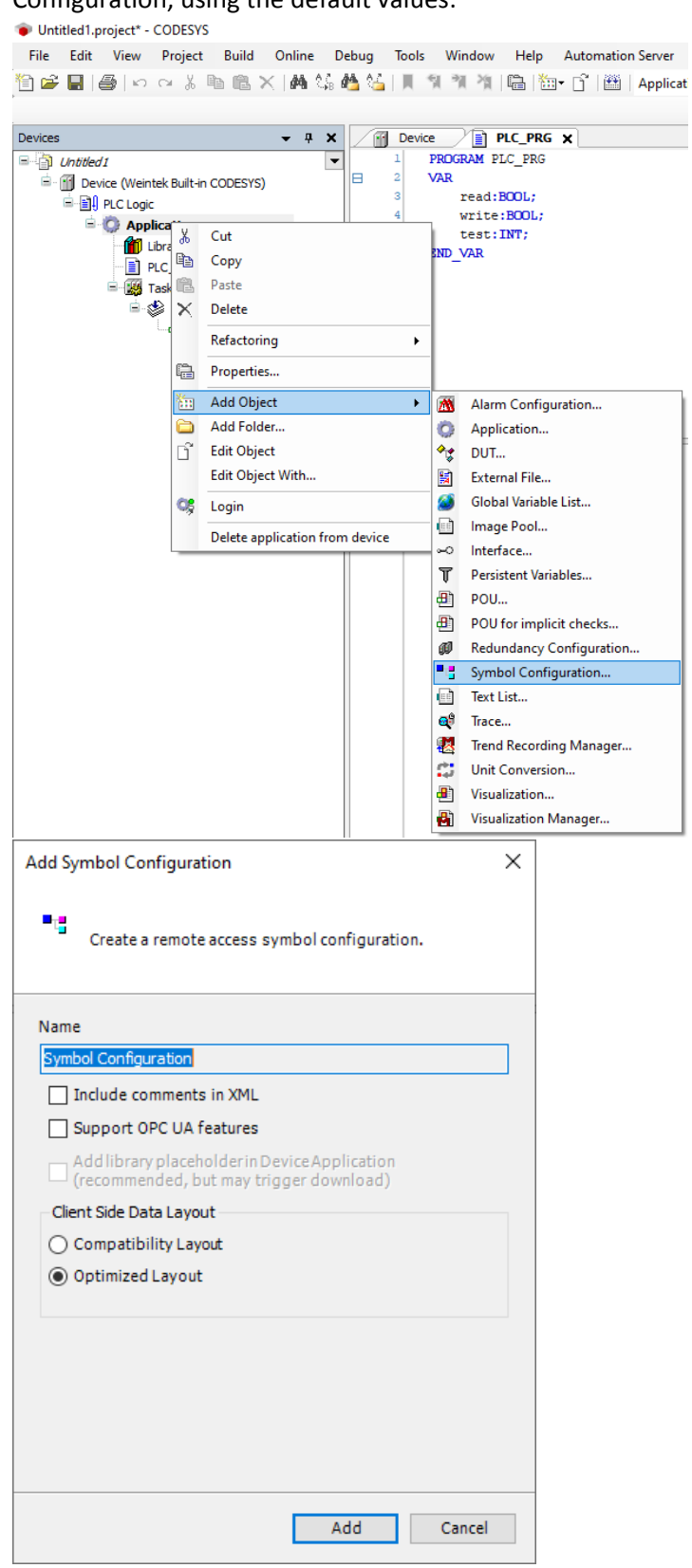

d. Note, when done, the project automatically builds. If there are build errors, they display in the bottom left corner:

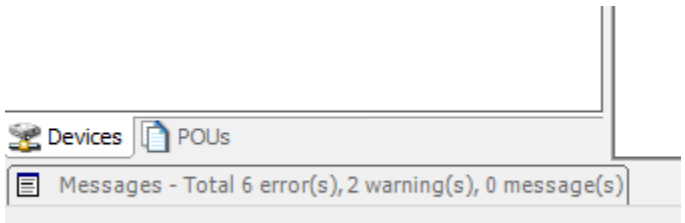

Clicking on this will open the errors and warnings. If there are any errors, and this is the first CODESYS project created, build errors are likely due to missing libraries. Open the errors and double click one to open the Library Manager:

Messages - Total 6 error(s), 2 warning(s), 0 message(s) • **O** 5 error(s) **O** 2 warning(s) **O** 0 message(s)  $\times$  X Build Description ------ Build started: Application: Device.Application -------Typify code... CO100: Library CmpCodeMeter has not been added to the Library Manager, or no valid license could be found CO100: Library CmpIecVarAccess, 3.5.10.0 (System) has not been added to the Library Manager, or no valid license could be found O C0046: Identifier 'IecVarAccUnregisterInstance' not defined O C0035: Program name, function or function block instance expected instead of 'IecVarAccUnregisterInstance' C C0032: Cannot convert type 'Unknown type: 'IecVarAccRegisterInstance3(\_IIecVarAccess3, ADR(Result))" to type 'POINTER TO BYTE' C C0046: Identifier 'IecVarAccRegisterInstance3' not defined C C0035: Program name, function or function block instance expected instead of 'IecVarAccRegisterInstance3' Compile complete -- 5 errors, 2 warnings

To fix this, simply click the Download Missing Libraries button, then with all libraries selected, click Download:

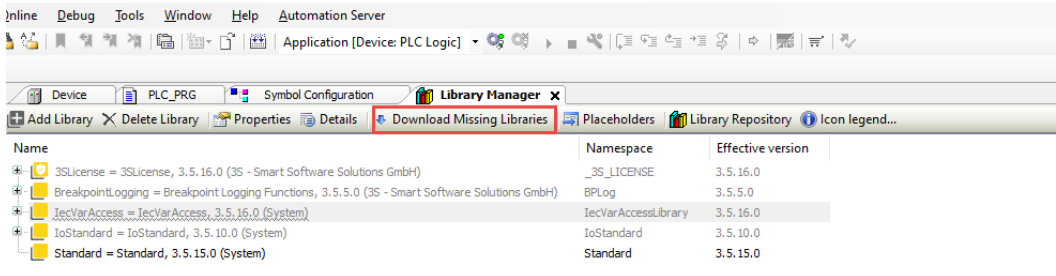

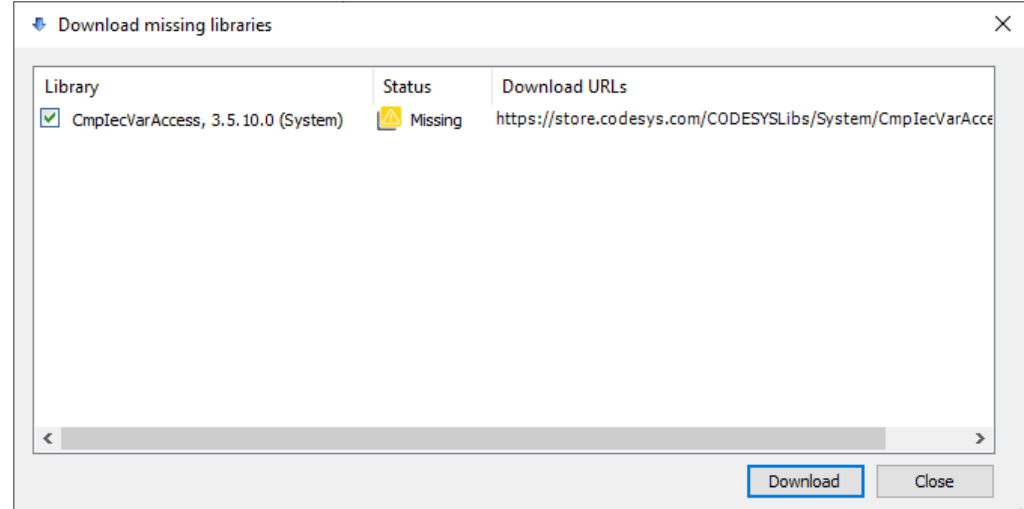

- 2. Export the CODESYS tags to an XML file.
	- a. With the new Symbol Configuration selected in the Devices pane, check the PLC\_PRG box to add all the new tags to export:

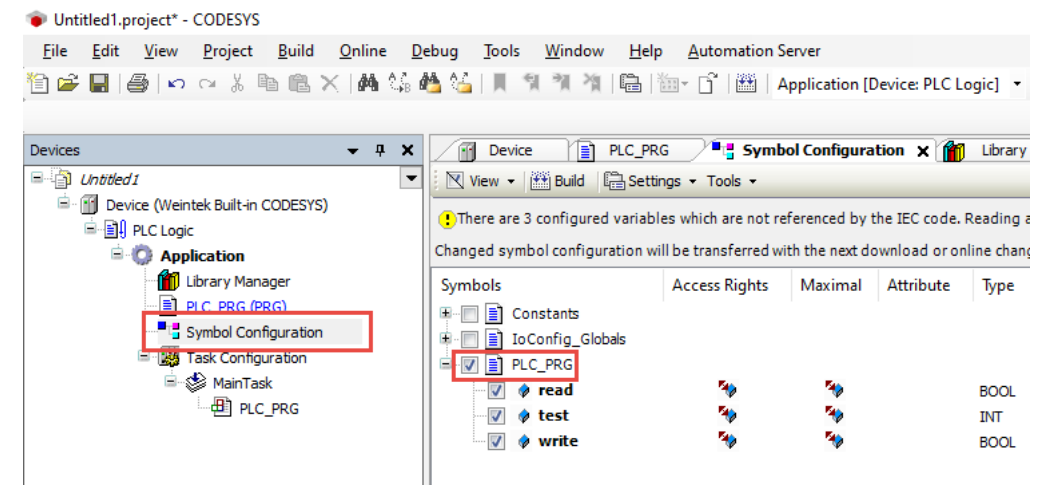

b. Select Build -> Generate Code to generate the XML file, which can be found in the project directory:

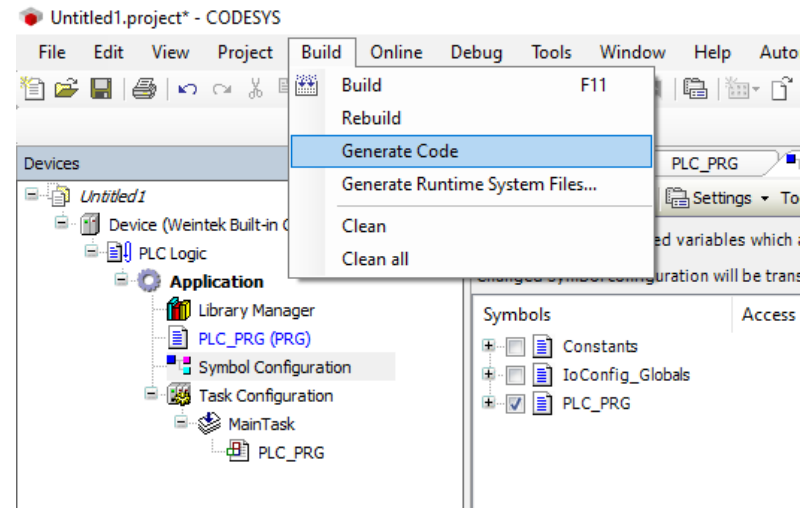

3. Add a Weintek Built-in CODESYS device to your EBPro project and import the XML file of CODESYS tags.

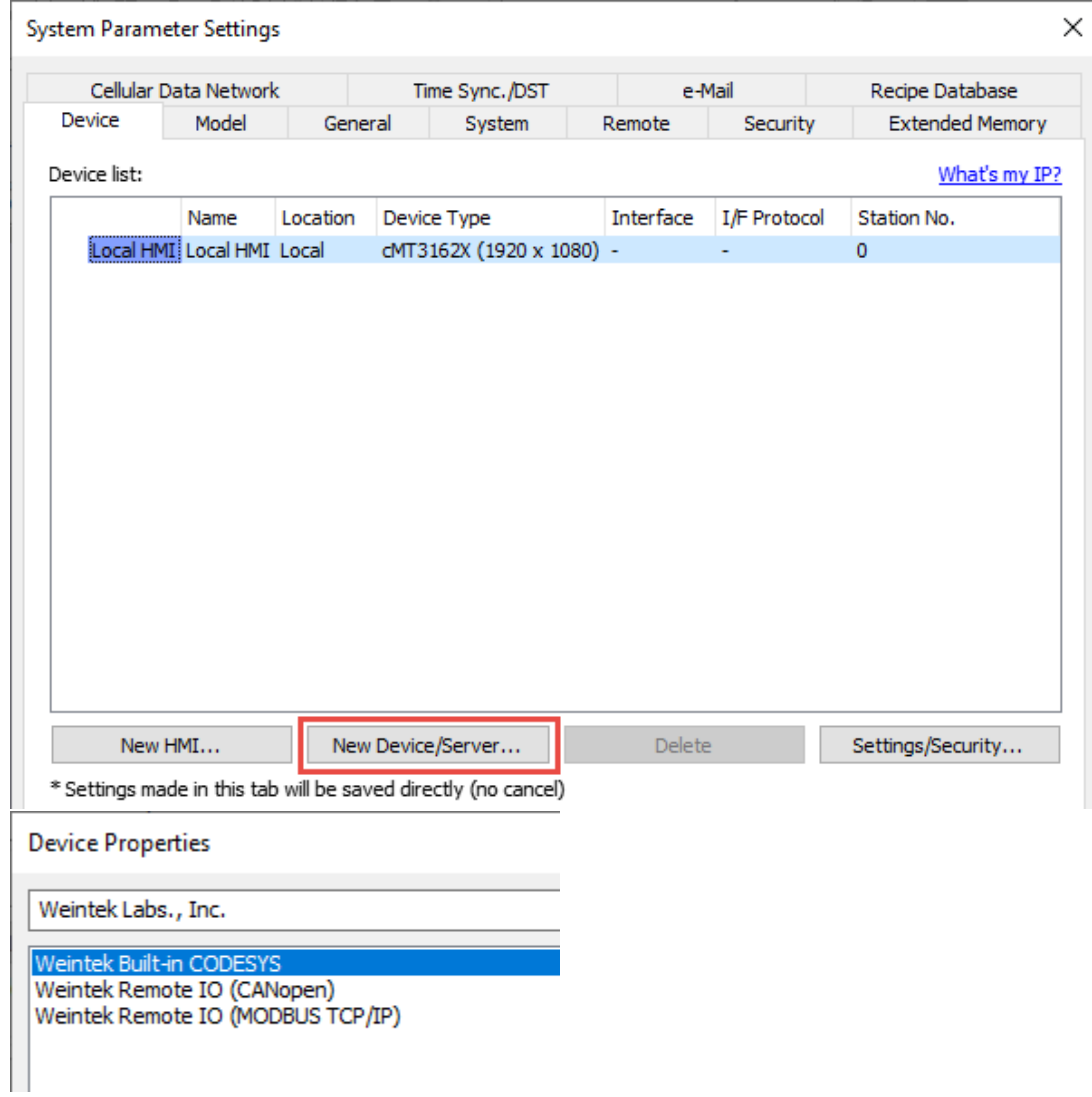

a. Add a Weintek Built-in CODESYS device to your EBPro project:

b. Click the Import Tags button and navigate to the XML tag export file created for the CODESYS project previously. It will be in the CODESYS project directory:

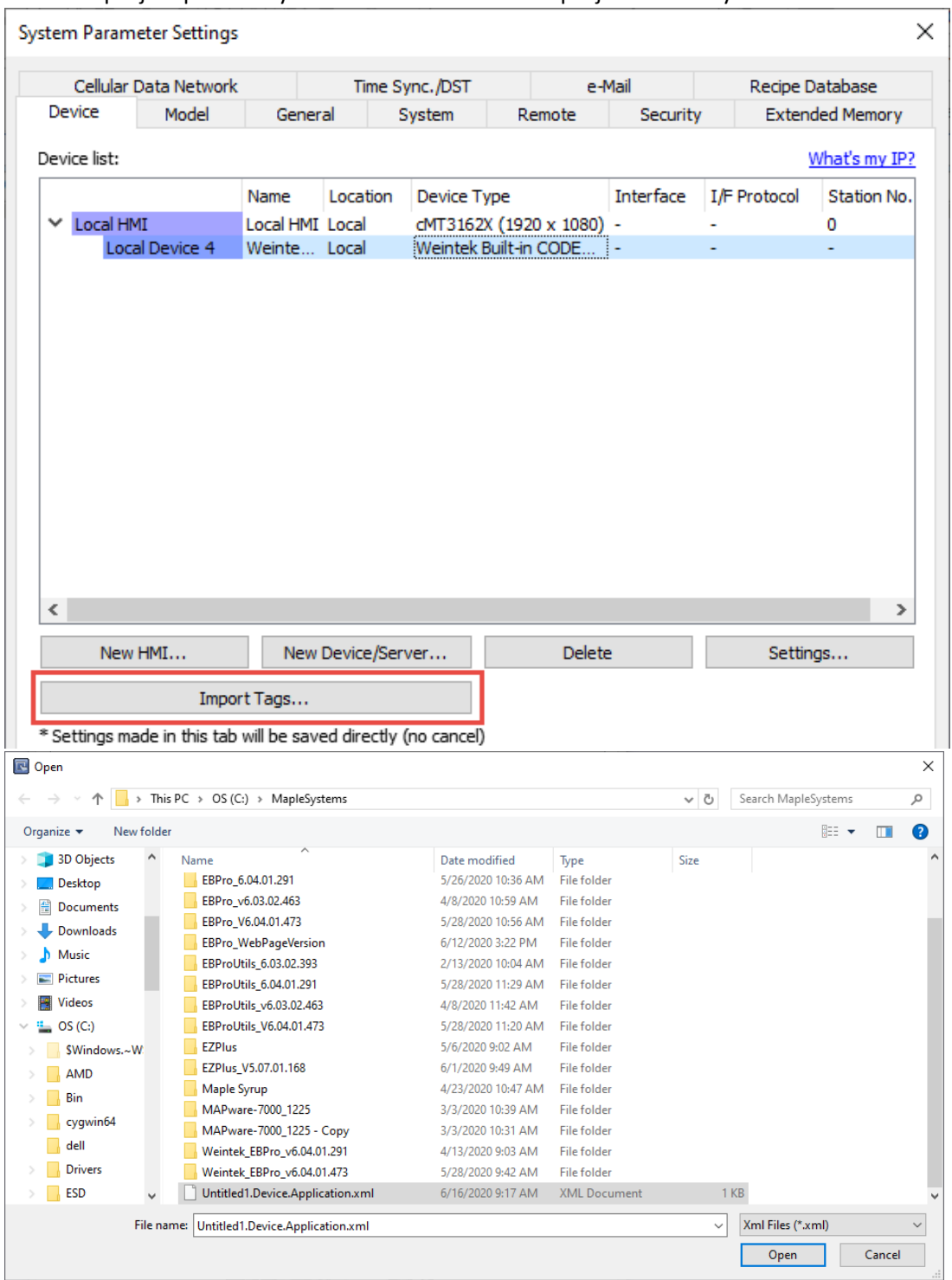

c. You can now access all tags from your CODESYS project in EBPro.

# <span id="page-12-0"></span>Connect iR-ETN to CODESYS

Before setting up a CODESYS project to communicate with an iR-ETN module, it is assumed that the development PC running CODESYS, the cMT device running the CODESYS runtime, and the iR-ETN module have all been connected via Ethernet and are on the same IP subnet. If this is not the case, the devices will be unable to communicate.

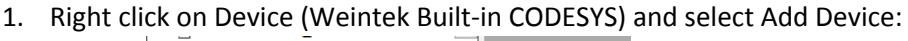

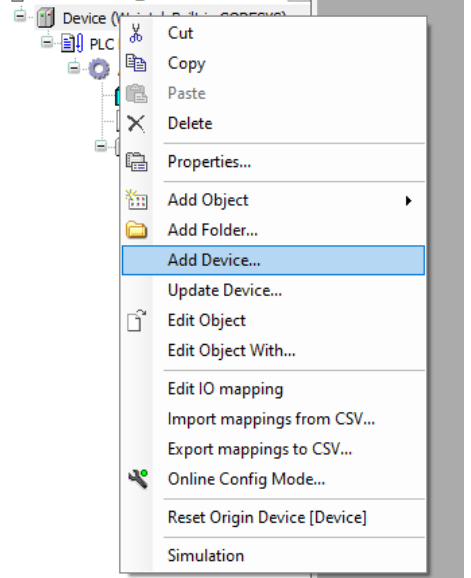

2. In the Add Device window, select Fieldbuses -> Ethernet Adapter -> Ethernet version 3.5.10 and click Add Device:

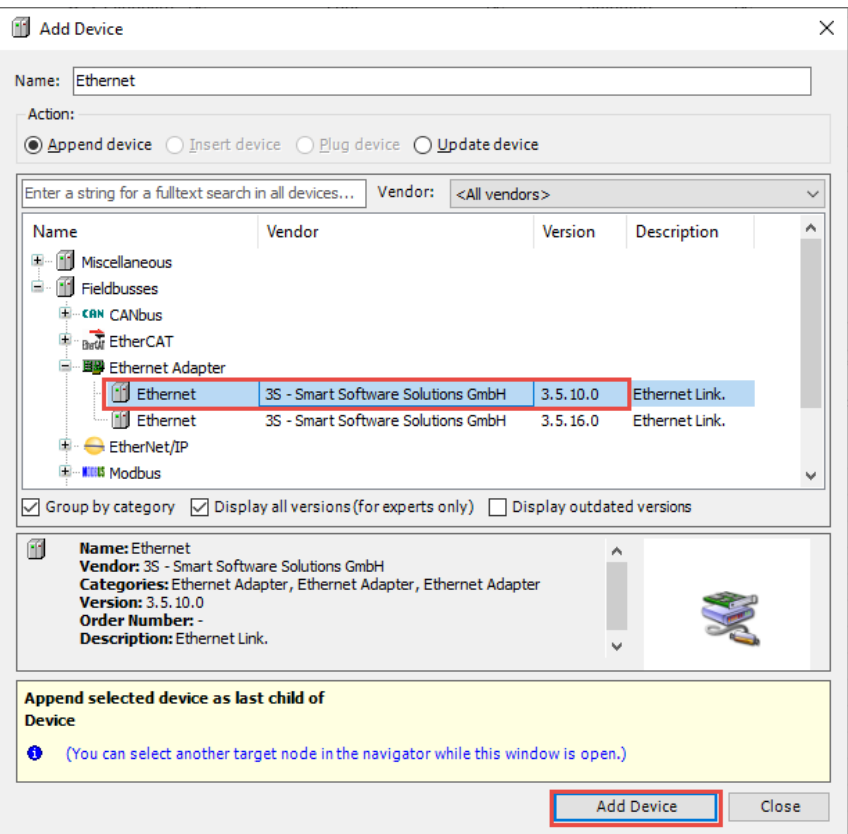

3. Right click on the newly added Ethernet device and select Add Device:

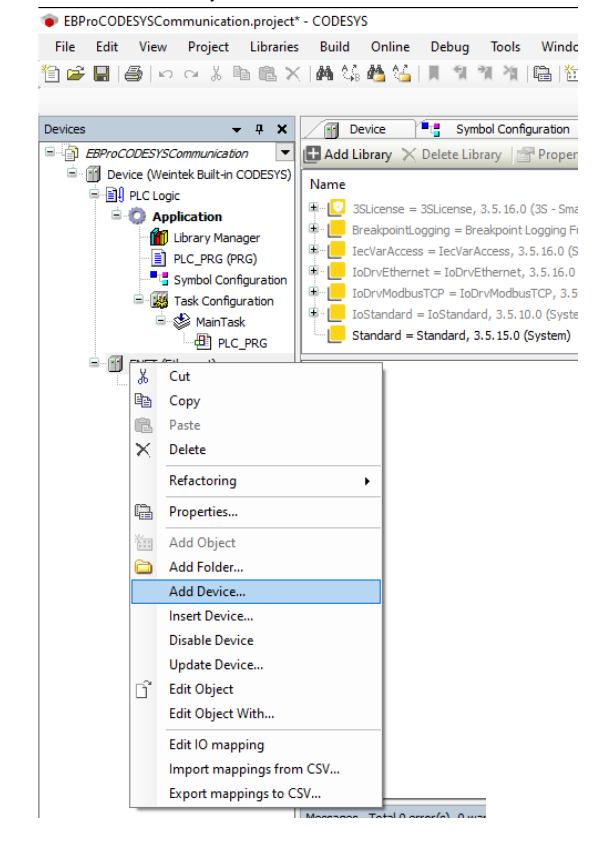

- 4. Select Fieldbuses -> Modbus -> Modbus TCP Master -> Modbus TCP Master and click Add Device:
	- Add Device  $\times$ Name: Modbus\_TCP\_Master Action:  $\textcircled{\footnotesize{}} \textcircled{\footnotesize{h}}$ Enter a string for a fulltext search in all devices... Vendor: < All vendors> Name Vendor Version Description  $\Box$  Fieldbusses EtherNet/IP **E**-**KIIIS** Modbus **E MIN Modbus TCP Master** Modbus TCP Master 35 - Smart Software Solutions GmbH  $3.5.10.0$ A device that wo **T1** Modbus TCP Master 3S - Smart Software Solutions GmbH  $3.5, 16.0$ -<br>A device that wo **EL MILLIS ModbusTCP Slave Device E** *W* Profinet IO  $\langle$  $\rightarrow$  $\boxed{\triangledown}$  Group by category  $\boxed{\triangledown}$  Display all versions (for experts only)  $\boxed{\phantom{\square}}$  Display outdated versions Name: Modbus TCP Master<br>Vendor: 3S - Smart Software Solutions GmbH<br>Categories: Modbus TCP Master<br>Version: 3.5.10.0 6 **Order Number: Description:** A device that works as a Modbus Master on Ethernet.  $\overline{\mathbf{a}}$ Append selected device as last child of Ethernet (You can select another target node in the navigator while this window is open.) C Add Device Close
- 5. Select the new Modbus TCP Master device, then select Fieldbuses -> Modbus -> Modbus TCP Slave -> Modbus TCP Slave and click Add Device:

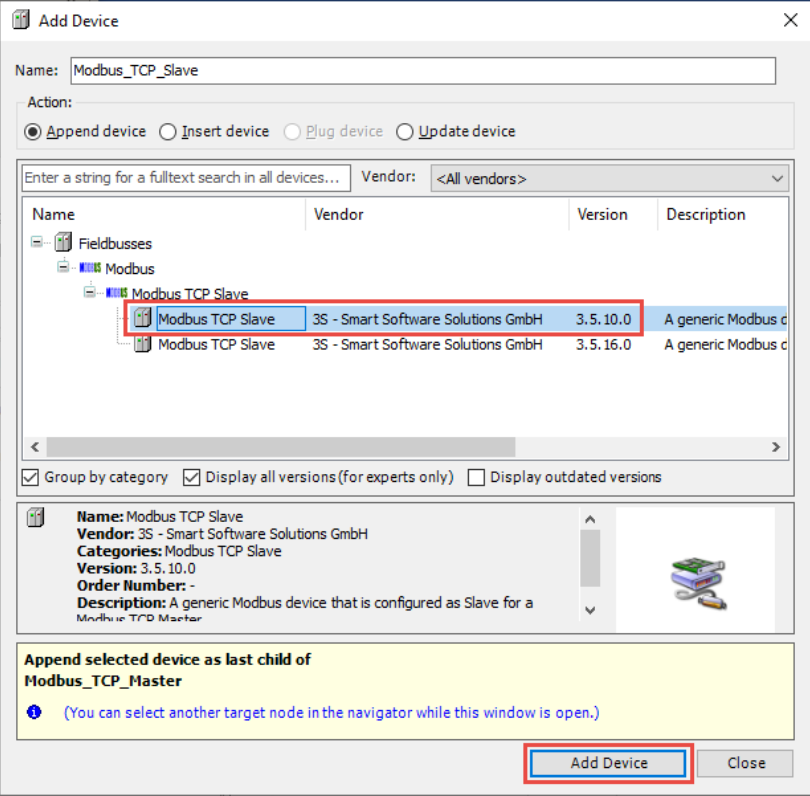

6. Double click the newly added Ethernet device to open the Ethernet device configuration. In the General tab, enter the IP address and Subnet mask to match your iR-ETN's configuration:

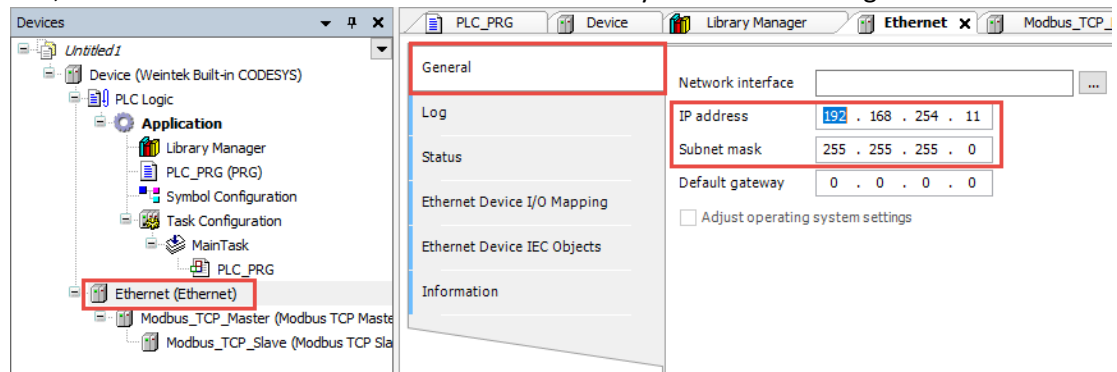

7. Double click the Modbus TCP Master device and navigate to the ModbusTCPMasterParameters tab and set AutoReconnect to TRUE:

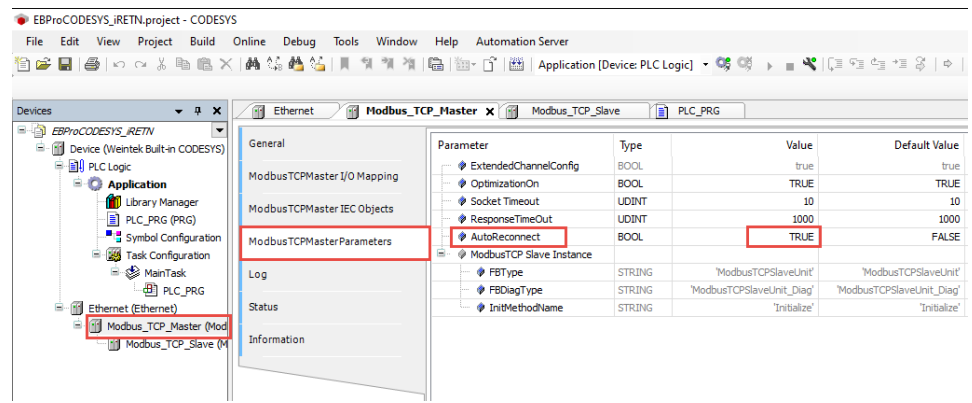

8. With CODESYS connected to the base device, i.e. Device (Weintek Built-in CODESYS), click [...] in the Ethernet device General tab and select the Network interface corresponding to the Ethernet device's IP address:

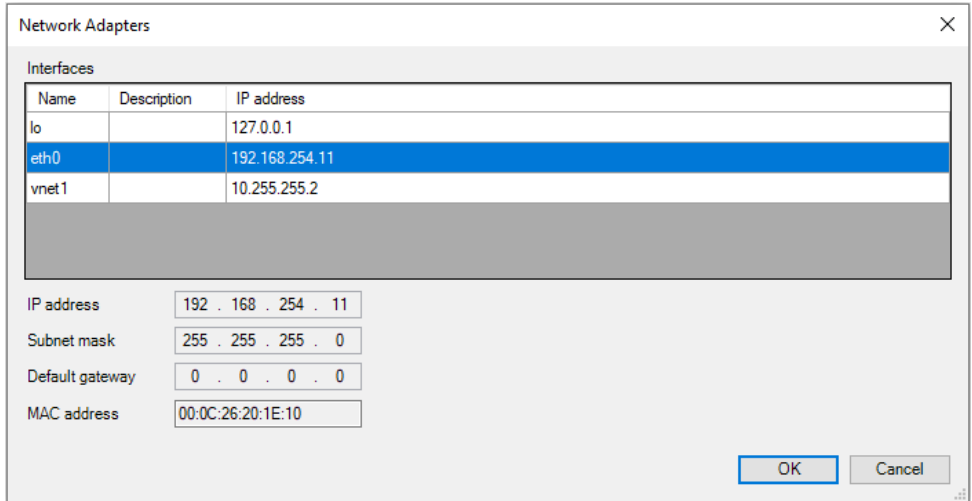

9. Double click on the Modbus TCP Slave device and go to the ModbusTCPSlave Parameters tab. There, change the Unit-ID Parameter to match the Unit ID on the iR-ETN module:

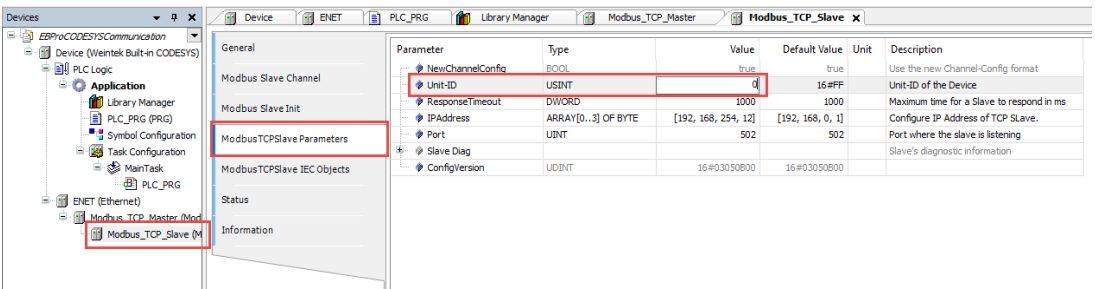

10. To add a tag to the Modbus device, go to the Modbus Slave Channel tab and click Add Channel to open the Modbus Channel window. Select the access type to match the data type of the tag. In this case, a bool-type tag is being added, so the Read Discrete Input type is used:

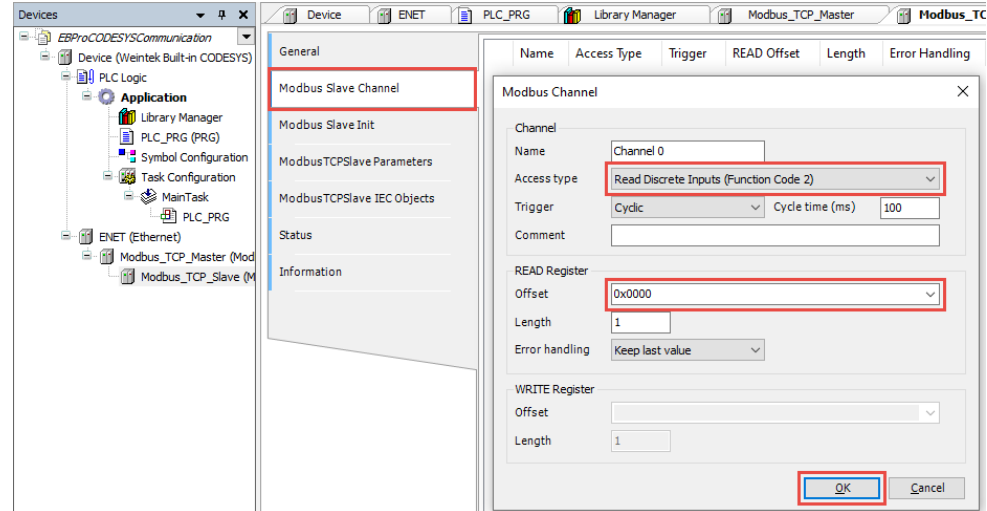

11. Double click on PLC\_PRG in the Devices pane and add a Boolean tag:

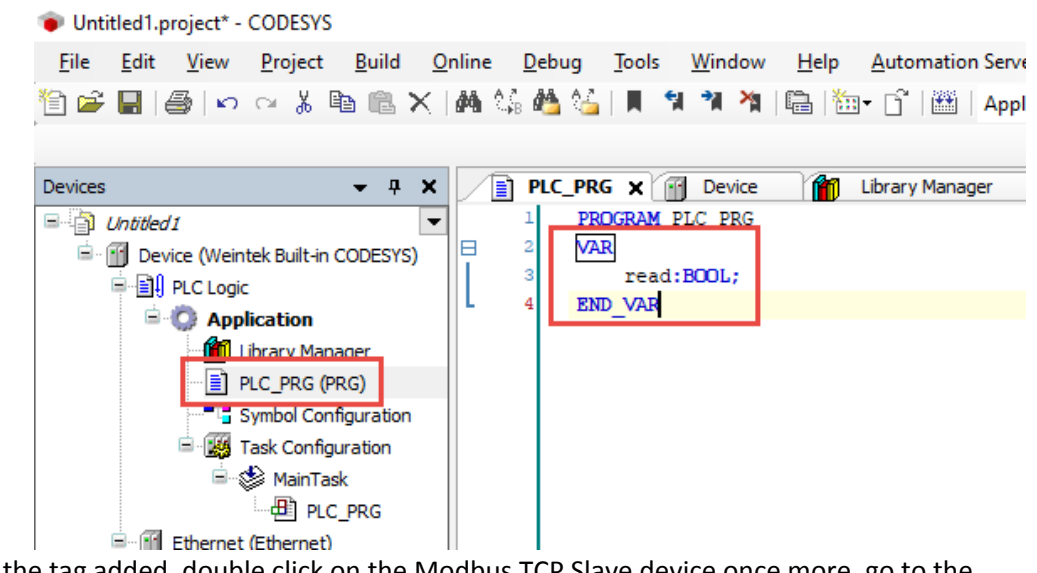

12. With the tag added, double click on the Modbus TCP Slave device once more, go to the ModbusTCPSlave I/O Mapping tab, expand the Variable tree entirely and click the […] button to connect it to the new read Boolean tag:

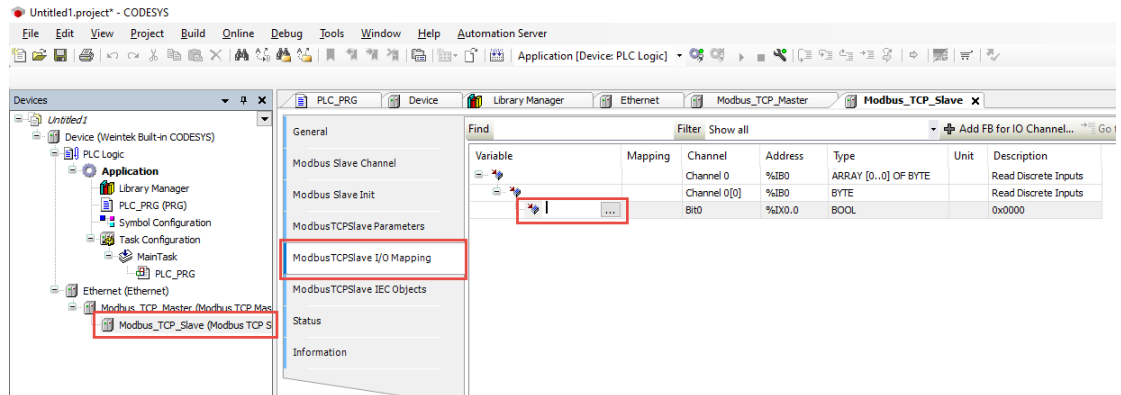

13. In the Input Assistant window, select Application -> PLC\_PRG -> read to attach the read Bool tag to the Modbus channel created prior.

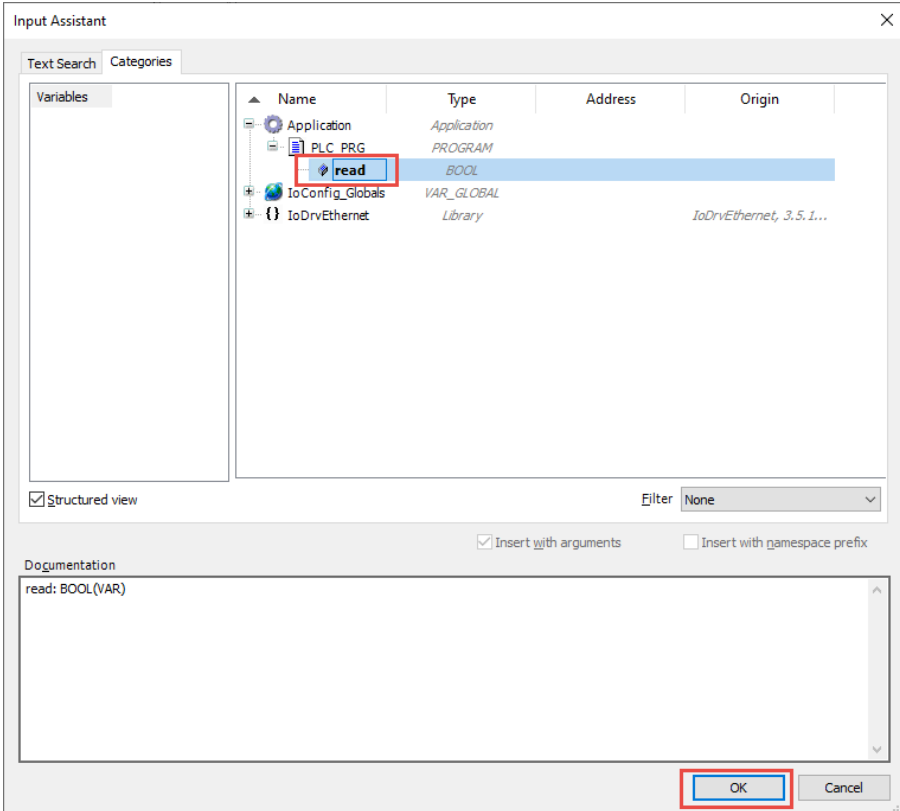

# <span id="page-18-0"></span>Connect iR-COP to CODESYS

Before setting up a CODESYS project to communicate with an iR-COP module, it is assumed that the development PC running CODESYS and the cMT device running the CODESYS runtime are connected via Ethernet, and the cMT device is connected to the iR-COP module using the CAN bus. For information on how to wire the CAN bus, please see the installation guide pinout diagrams for the cMT device in use, as well as the installation guide and user manual for the iR-COP on DIP switch settings and wiring.

1. Right click on Device (Weintek Built-in CODESYS) and select Add Device:

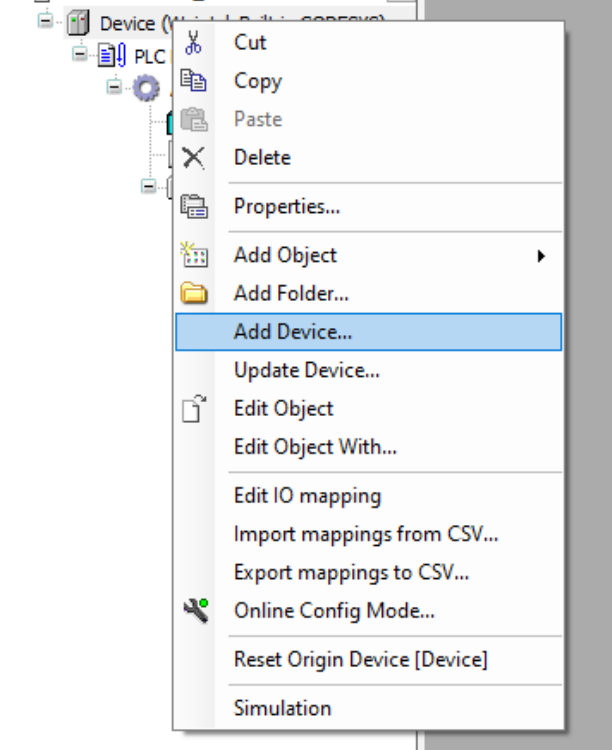

2. In the Add Device window, first check the Display all versions checkbox, and then select Fieldbusses -> CANbus -> CANbus version 3.5.10 and click Add Device:

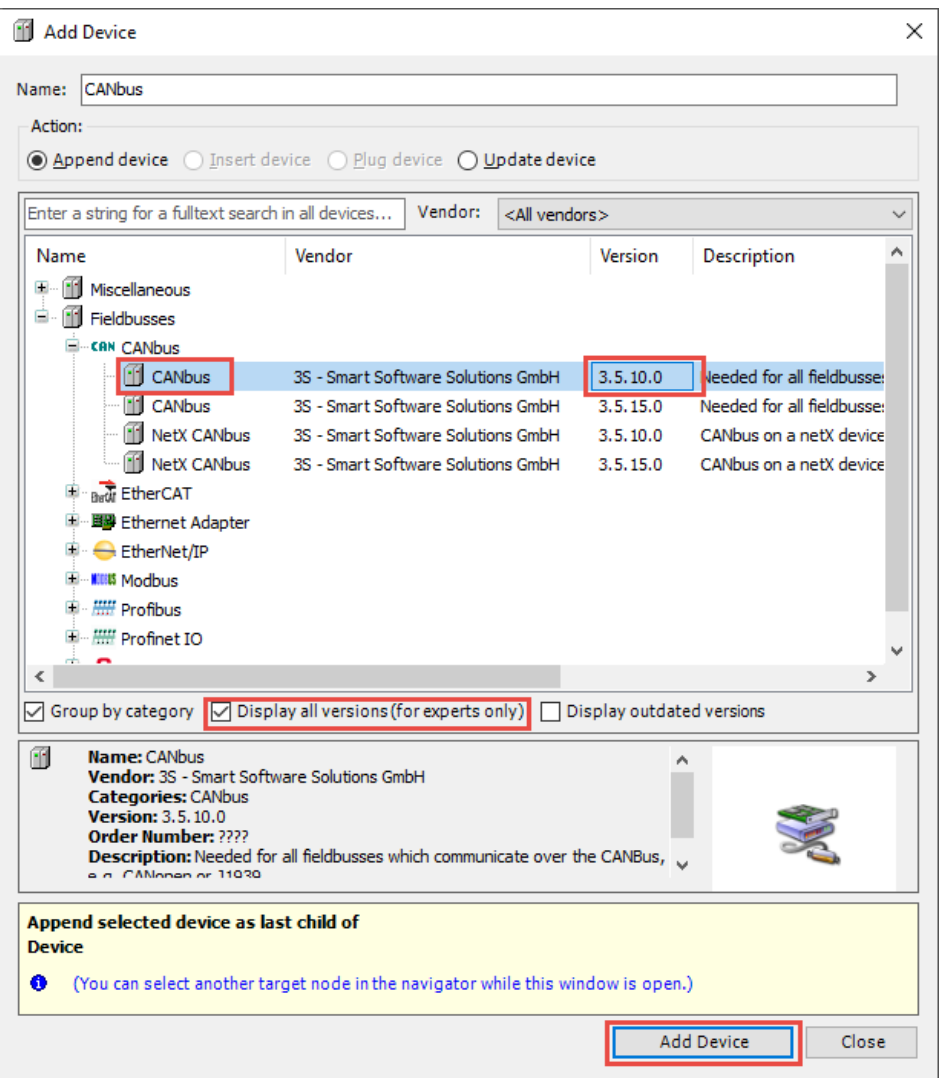

3. Select the newly added CANbus (CANbus) device, and then in the Add Device window, select FieldBuses -> CANopen -> CANopenManager -> CANopen\_Manager version 3.5.10:

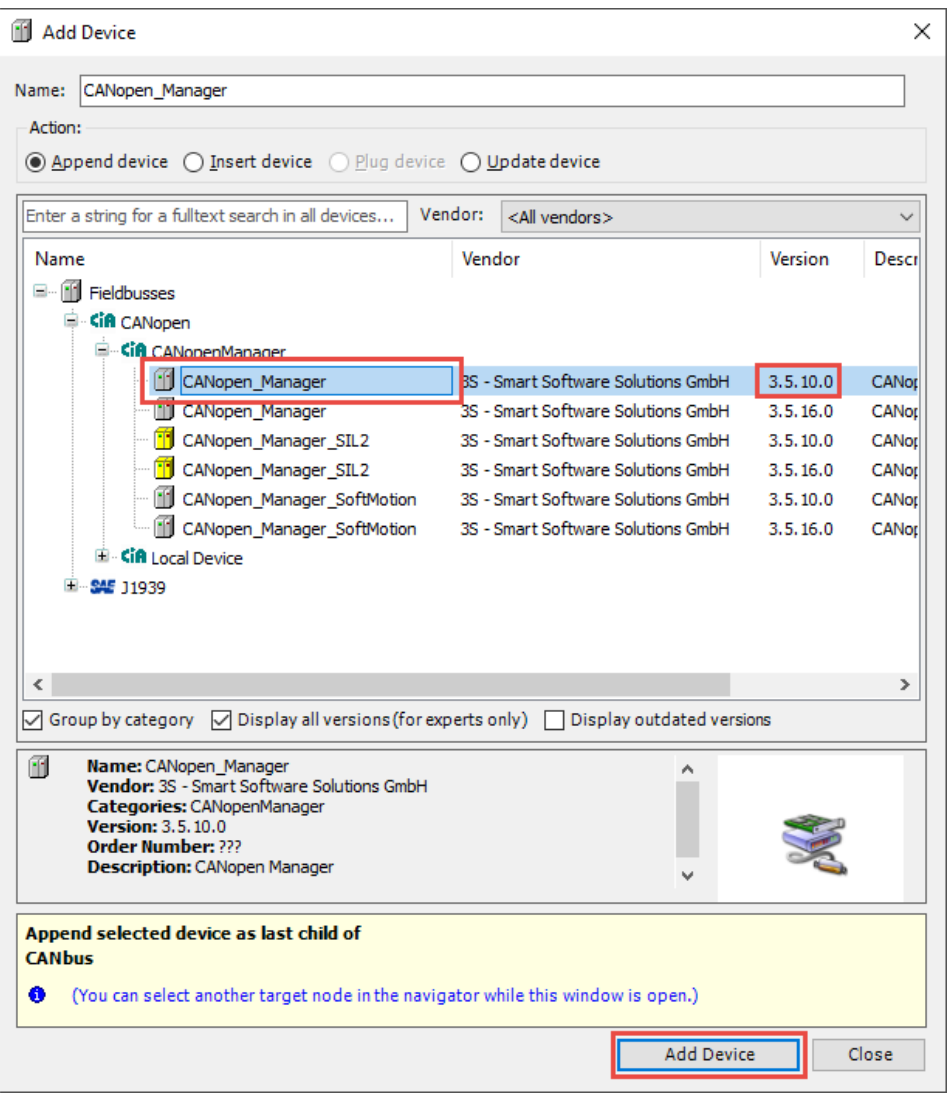

4. Select the newly added CANopen\_Manager, and then in the Add Device window, select Fieldbusses -> CANopen -> Remote Device -> iR-COP Revision 3, FileVersion 1.3:

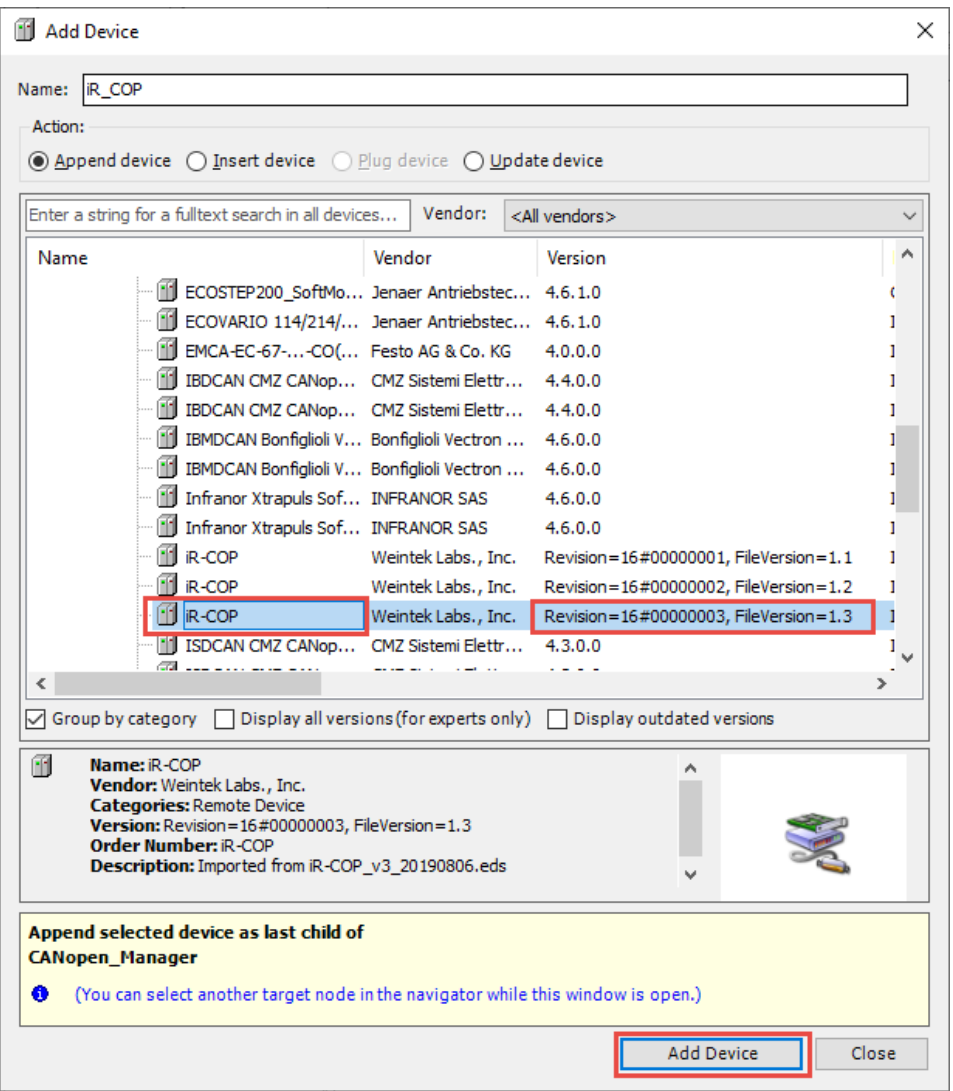

5. Select the newly added iR-COP device, and then in the Add Device window, add each module connected to the iR-COP in the order connected. In this example, we only have an iR-DM16-P connected:

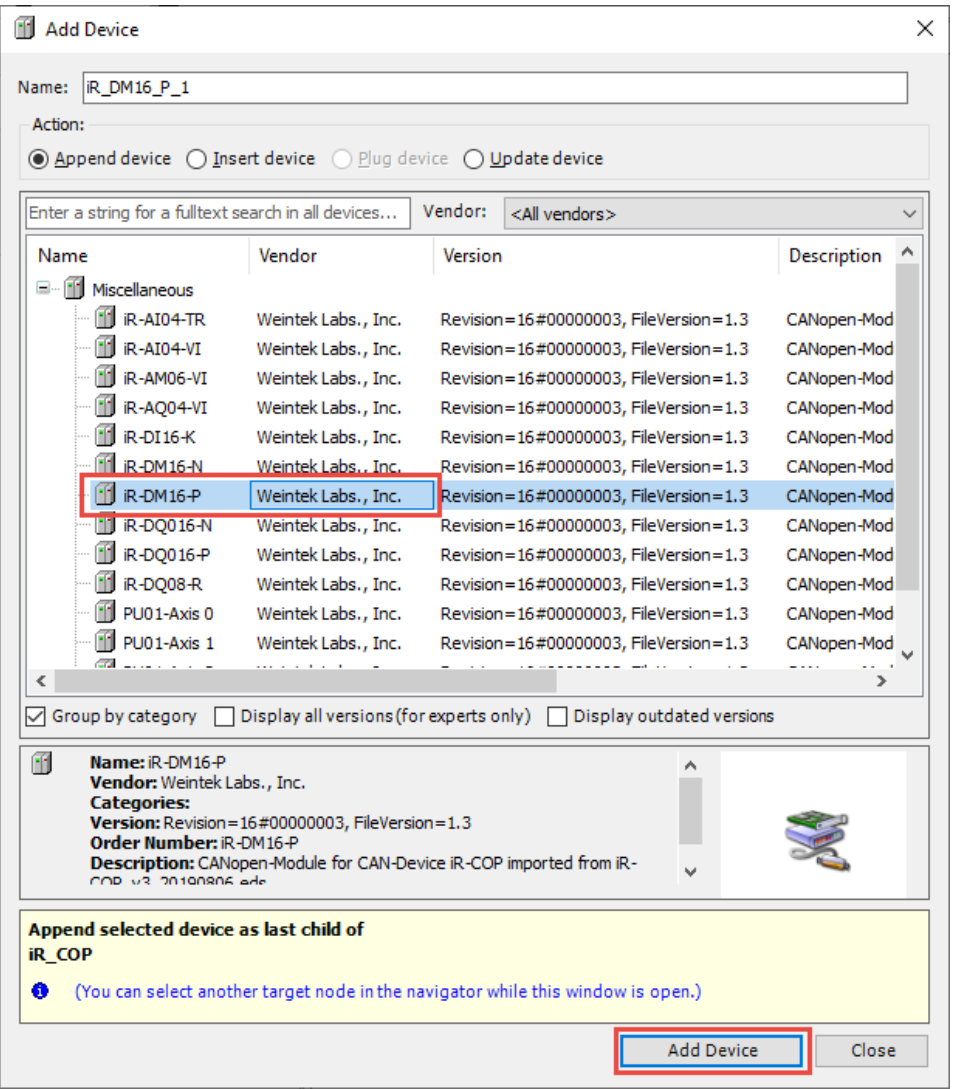

6. Double click on the CANbus (CANbus) device and configure the correct baud rate for the iR-COP in the General tab. This should match the baud rate set on the DIP switches of the iR-COP:

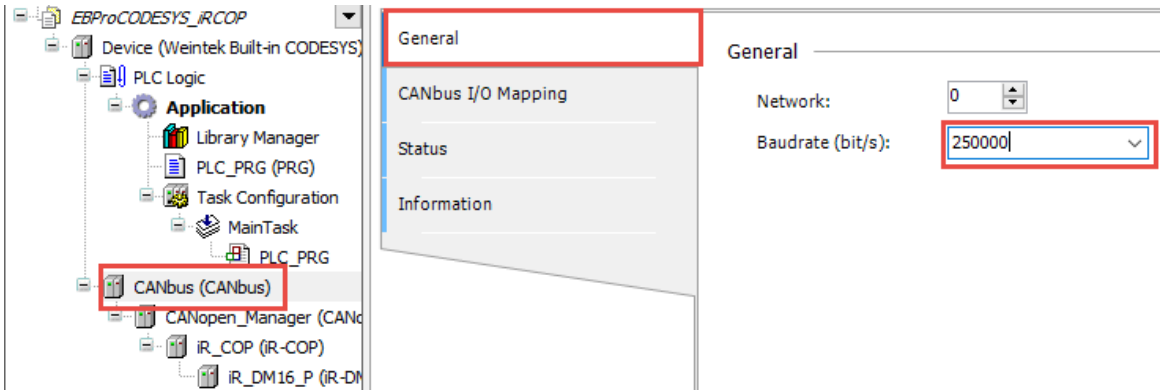

7. To map tags to the CANopen device, first add tags to the PLC\_PRG application. In this example, BOOL tags are used as the only IO module connected to the iR-COP is an iR-DM16-P:

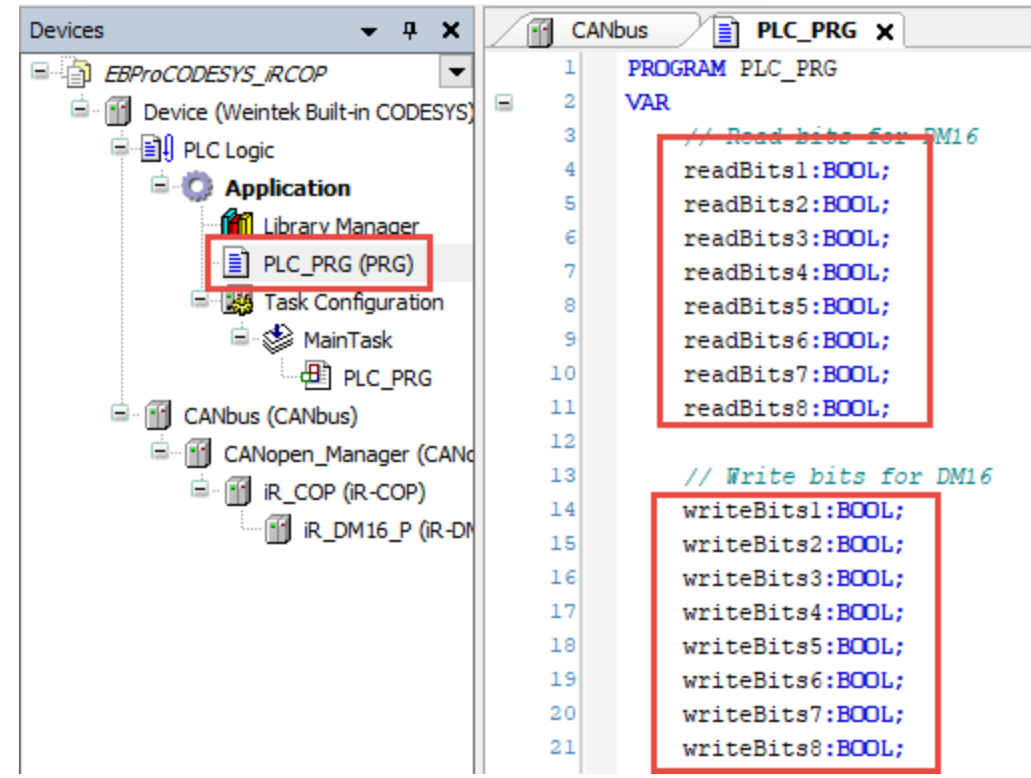

8. Double click on the iR COP device and go to the General tab. Here, set the Node ID to match the X1 and X10 DIP switch Node setting on the iR-COP device. In this example, we have the Node set to 00 01, so we set the Node ID to 1:

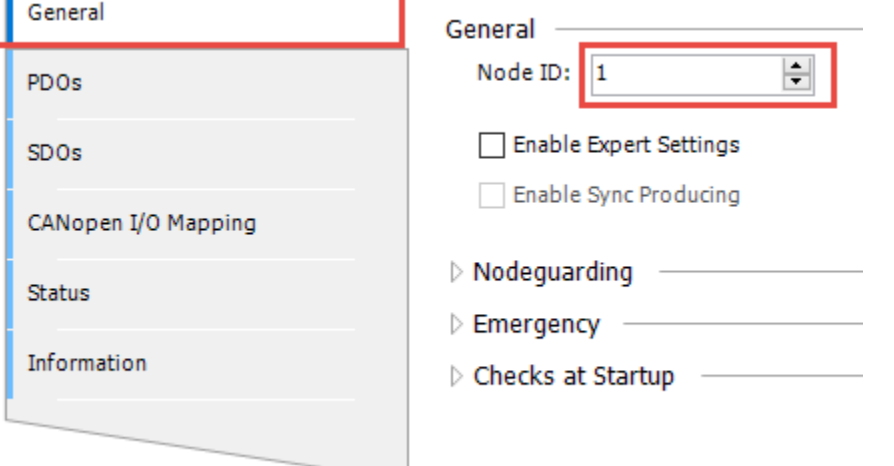

9. Now map the variables in PLC\_PRG to the IO modules attached. In this example, we are only using a iR-DM16-P, so we will double click that module, navigate to the CANopen-Module I/O Mapping tab, and connect each created Boolean variable and attach them to the corresponding IO:

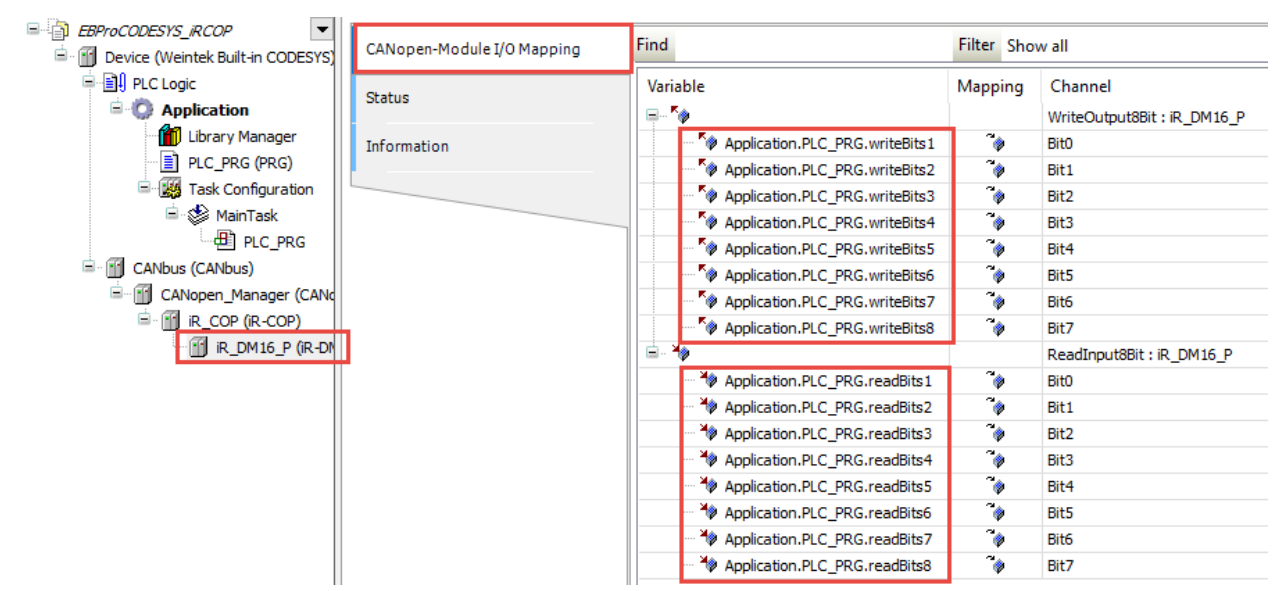

- 10. Still on the CANopen I/O Mapping tab, set Always update variables to Enabled 2 (always in bus
	- cycle task).

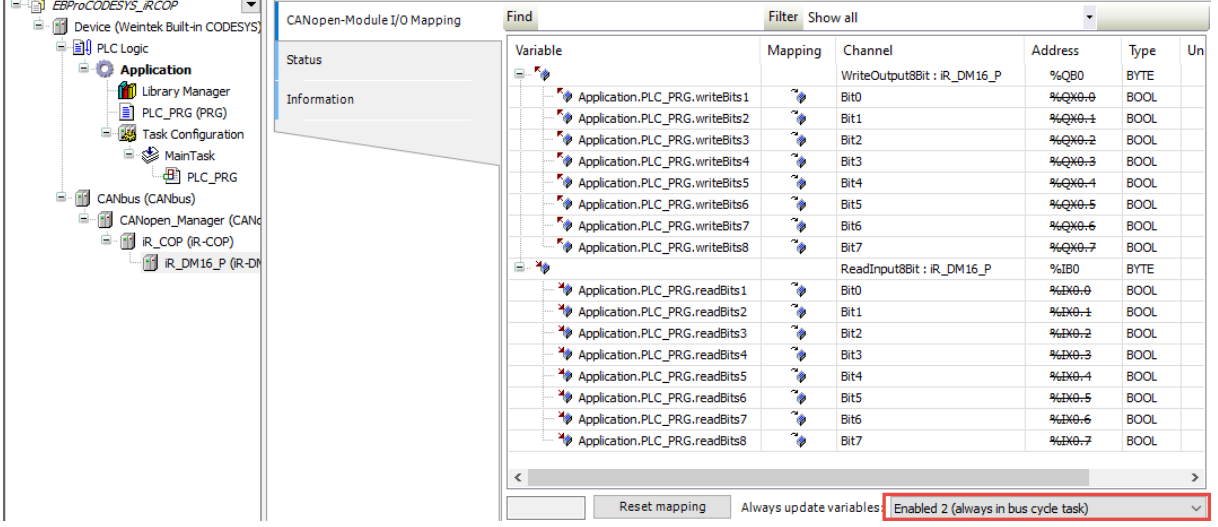

# <span id="page-25-0"></span>Connect iR-ECAT to CODESYS

1. Right click on Device (Weintek Built-in CODESYS) and click Add Device:

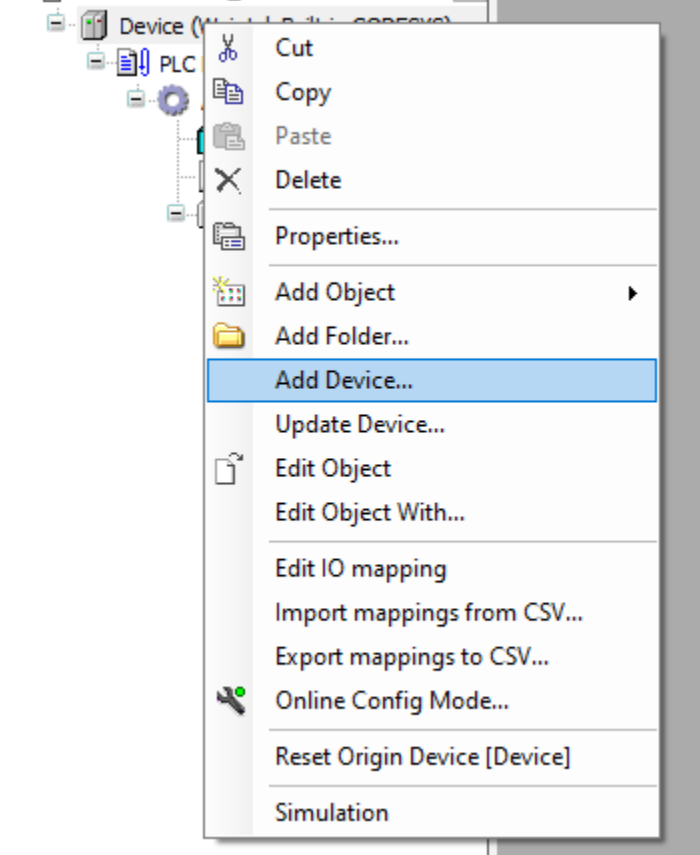

2. In the Add Device window, check the Display all versions checkbox and then select FieldBusses - > EtherCAT -> Master -> EtherCAT Master Version 3.5.10.0 and click Add Device:

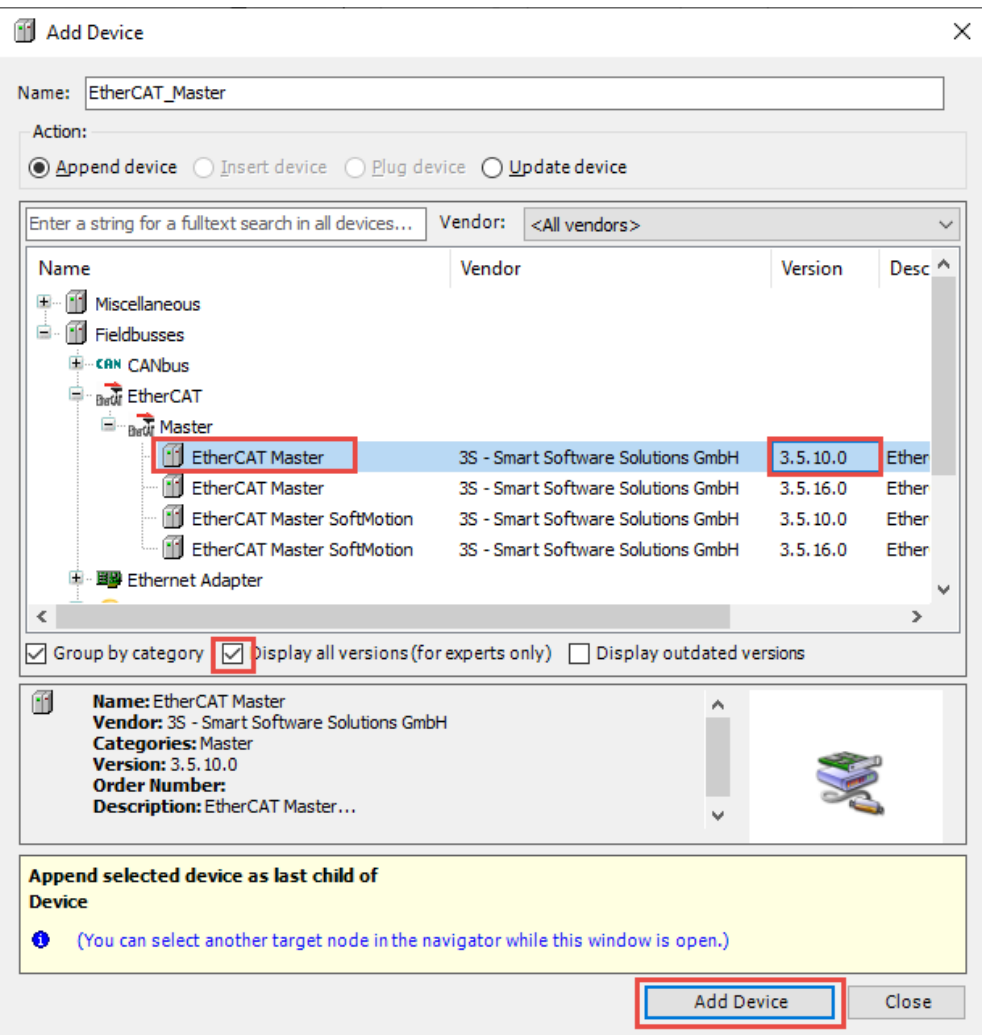

3. Select the newly added EtherCAT Master device, and then in the Add Device window, select Fieldbusses -> EtherCAT -> Slave -> Weintek Labs., Inc. – Coupler -> iR-ECAT and click Add Device:

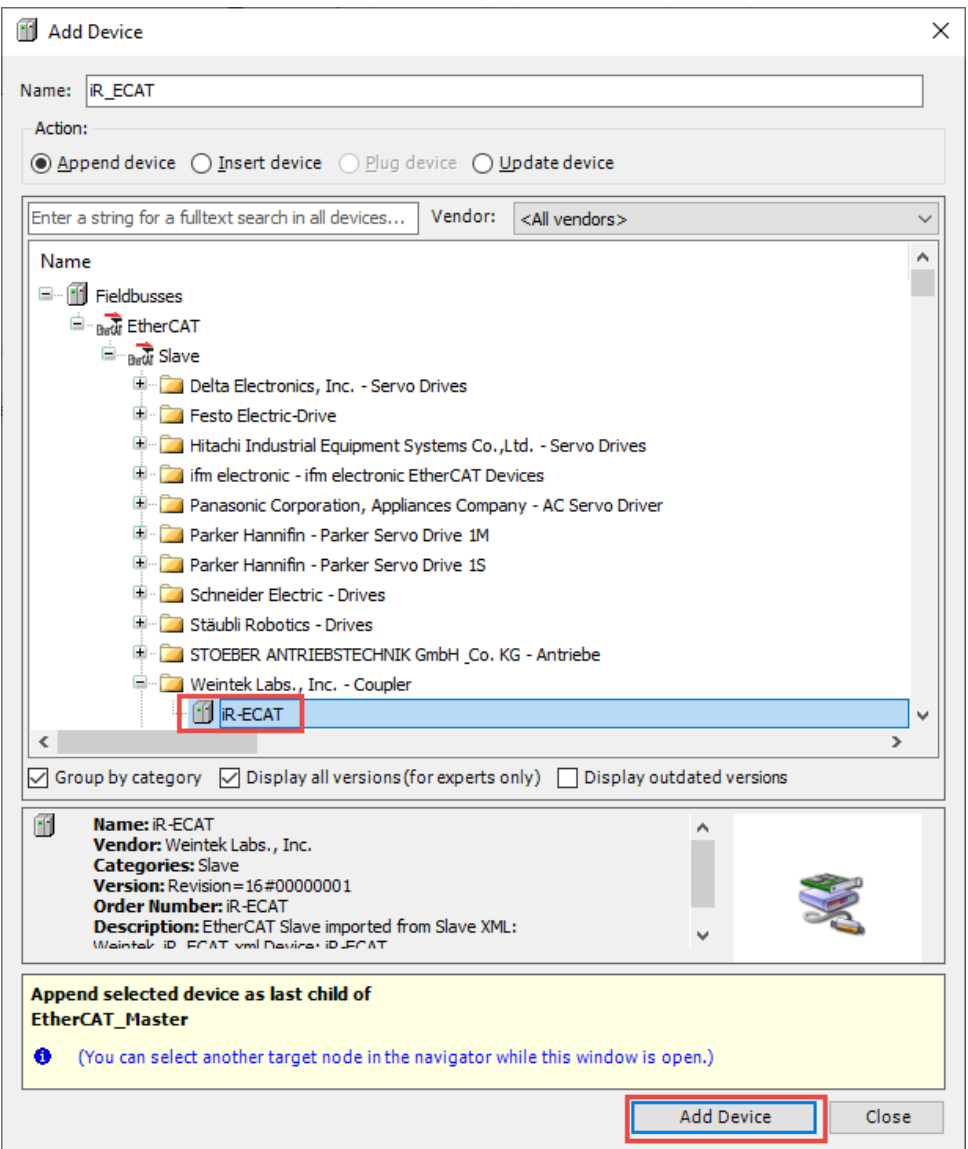

4. Double click on the newly added EtherCAT Master device to open the settings. In the General settings tab, click the Source Address (MAC) Browse button to set the gateway address to use for the EtherCAT interface. This should match the MAC address of the cMT-X device's CODESYS LAN port:

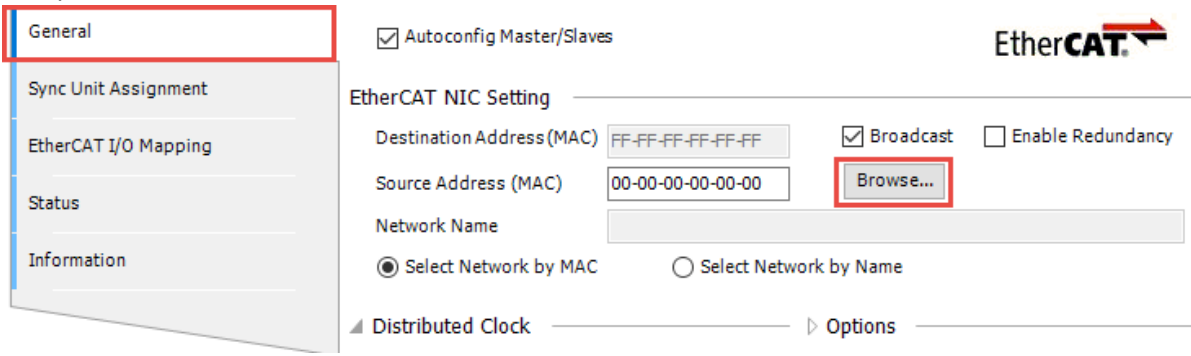

#### **Select Network Adapter**

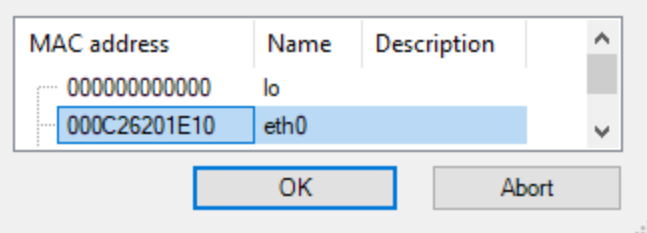

5. Double click on the iR\_ECAT device to open the device settings. In the General tab, check the Enable Expert Settings checkbox. In the Identification section, select the Configured Station Alias radio button, and for the value field, enter the node ID set on the X1 and X10 dip switches on your iR-ECAT device. These may be set to any ID except 00 00. Our example is set to 00 01:

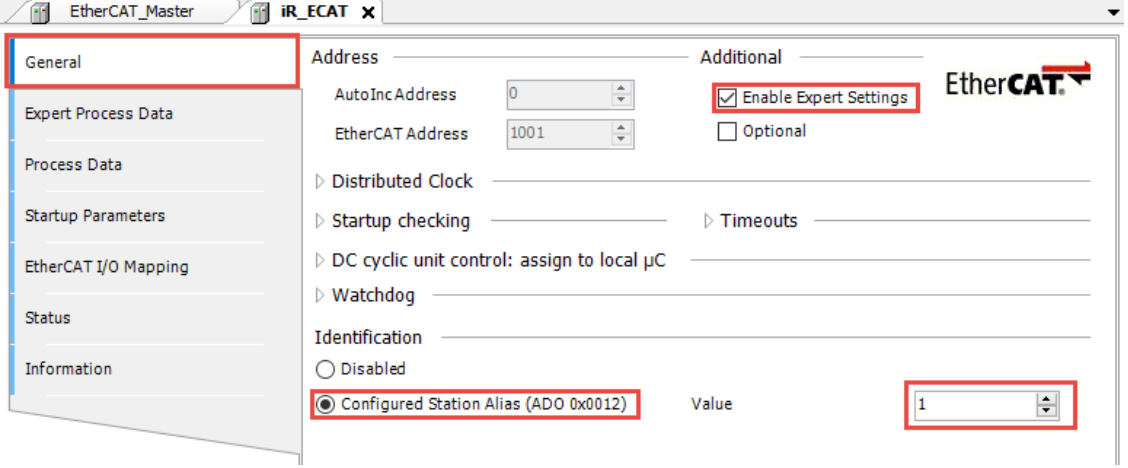

- 6. Add all attached IO modules in order. This can be done in two ways:
	- a. Scan for Devices
		- i. Right click the EtherCAT Master device and click Scan For Devices. If the gateway for the EtherCAT Master device is set up, and the PC is able to login to the CODESYS device, this will automatically scan the connected iR-ECAT module and find all attached IO modules, allowing them to be added all at once. In this example, only a DM16-P is connected:

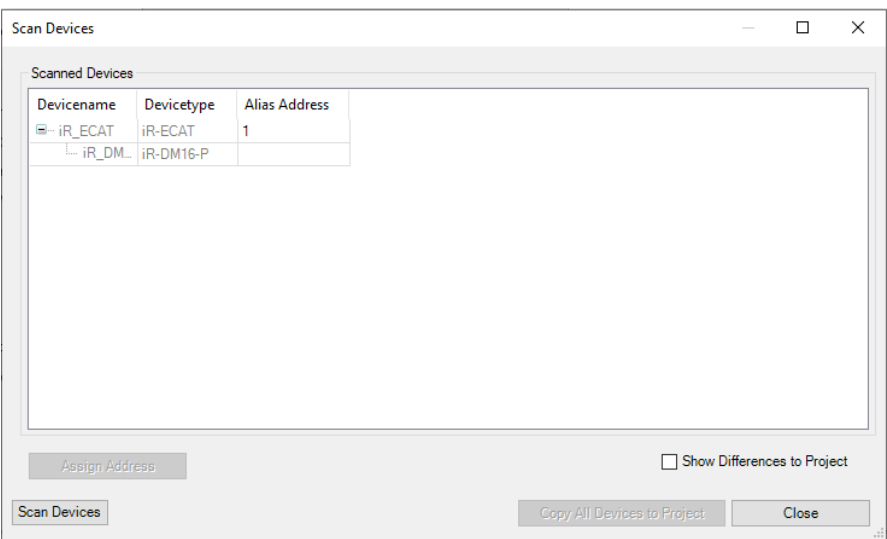

- b. Add each IO module by hand in order.
	- i. Right click the iR\_ECAT device and click Add Device. In the Add Device window, select Fieldbusses -> EtherCAT -> Module and then add each connected IO module in the order they are connected to the base module. In this example, only a DM16-P is connected:

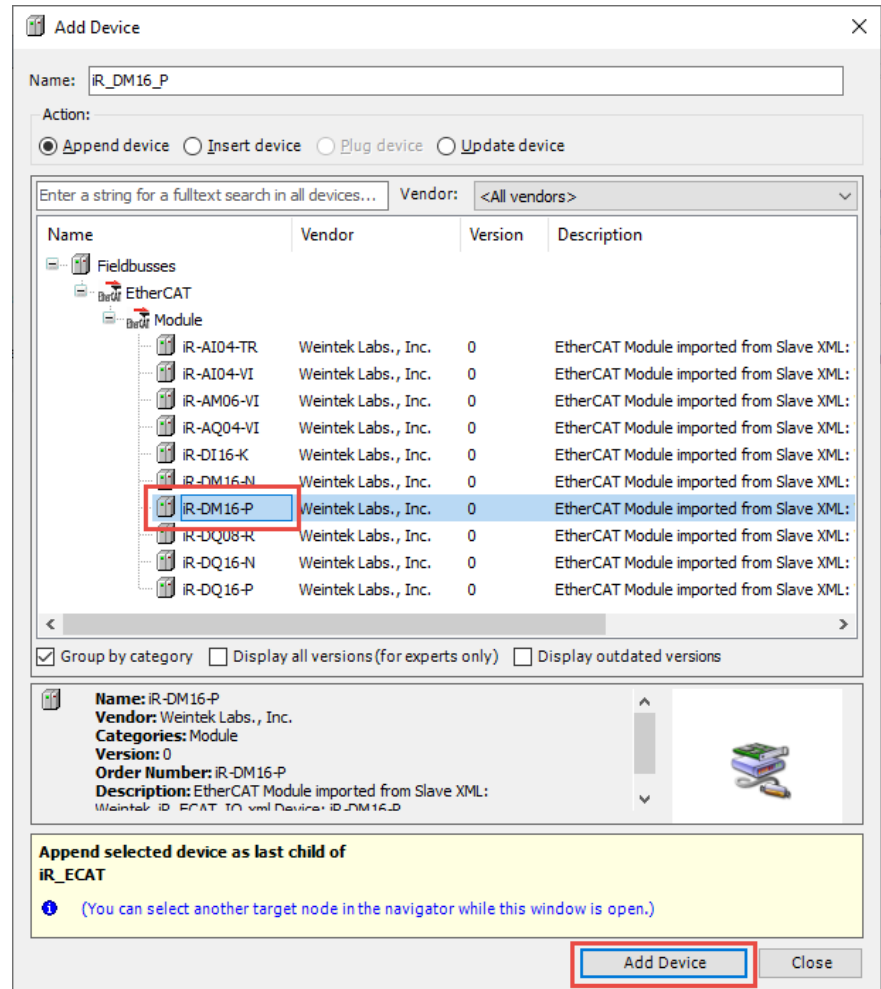

7. Add variables in the PLC\_PRG program to channel to the connected IO. In this example, we will simply add one Boolean for each IO:

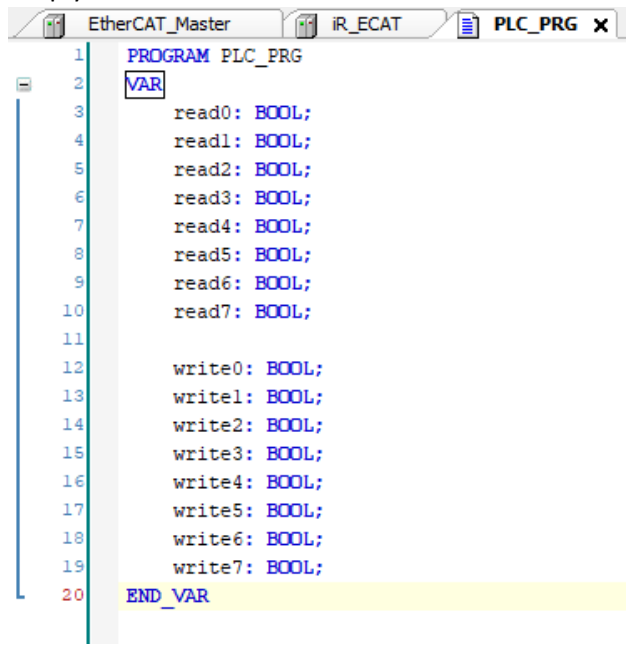

CODESYS Manual *AW-10101090 [www.maplesystems.com](http://www.maplesystems.com/)* 31

8. Double click in the iR\_ECAT device and go to the EtherCAT I/O Mapping tab. There, map the newly created variables to the IO connected. In this example, we only have an iR-DM16-P connected, so we will connect our 8 read and write variables to the input and output bits:

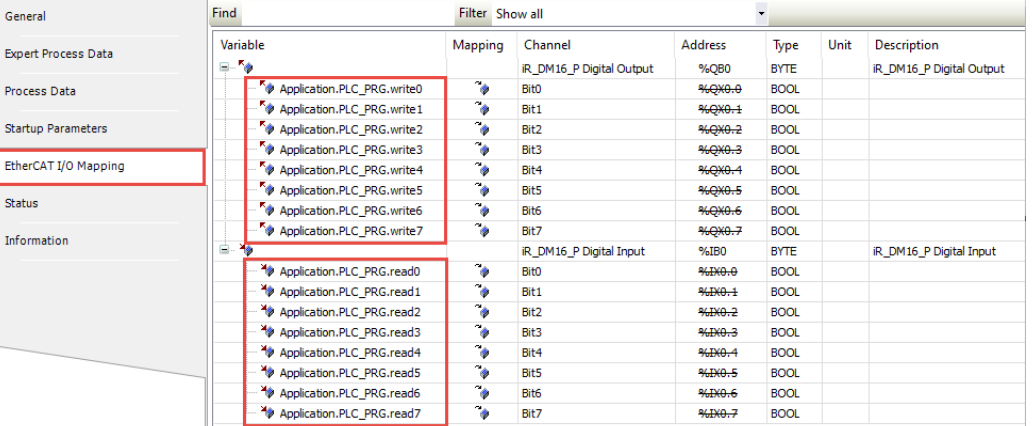

9. While in the EtherCAT I/O Mapping tab of the iR\_ECAT device, set the Always update variables to Enabled 2 (always in bus cycle task):

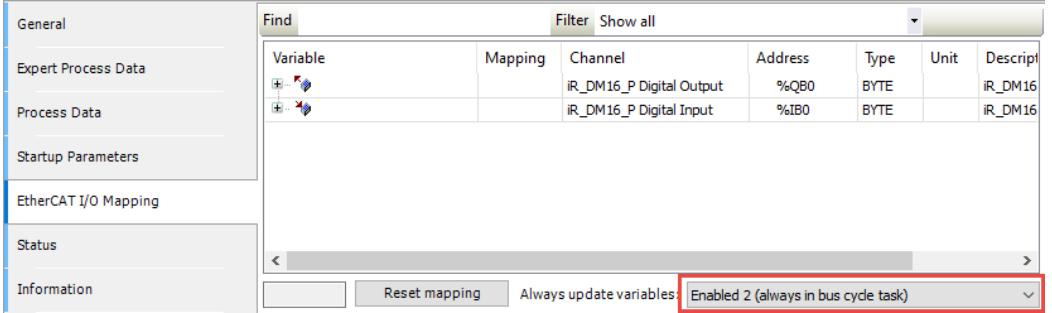

10. Finally, in the iR\_ECAT device settings, go to the Expert Process Data tab and check the PDO Assignment and PDO Configuration checkboxes in the Download section:

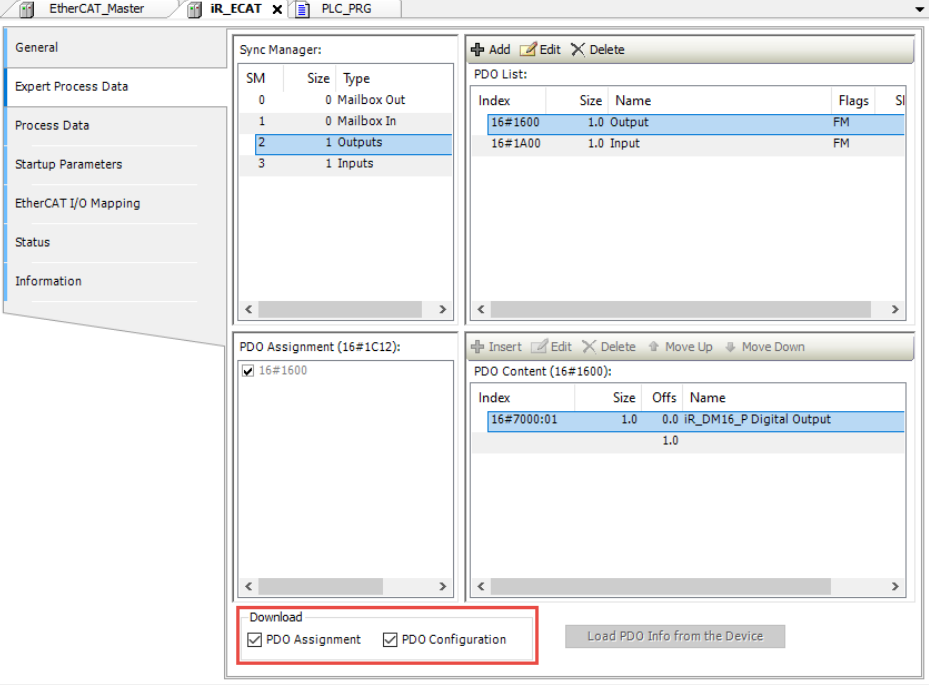